# *Подсистема функционально-логического моделирования*

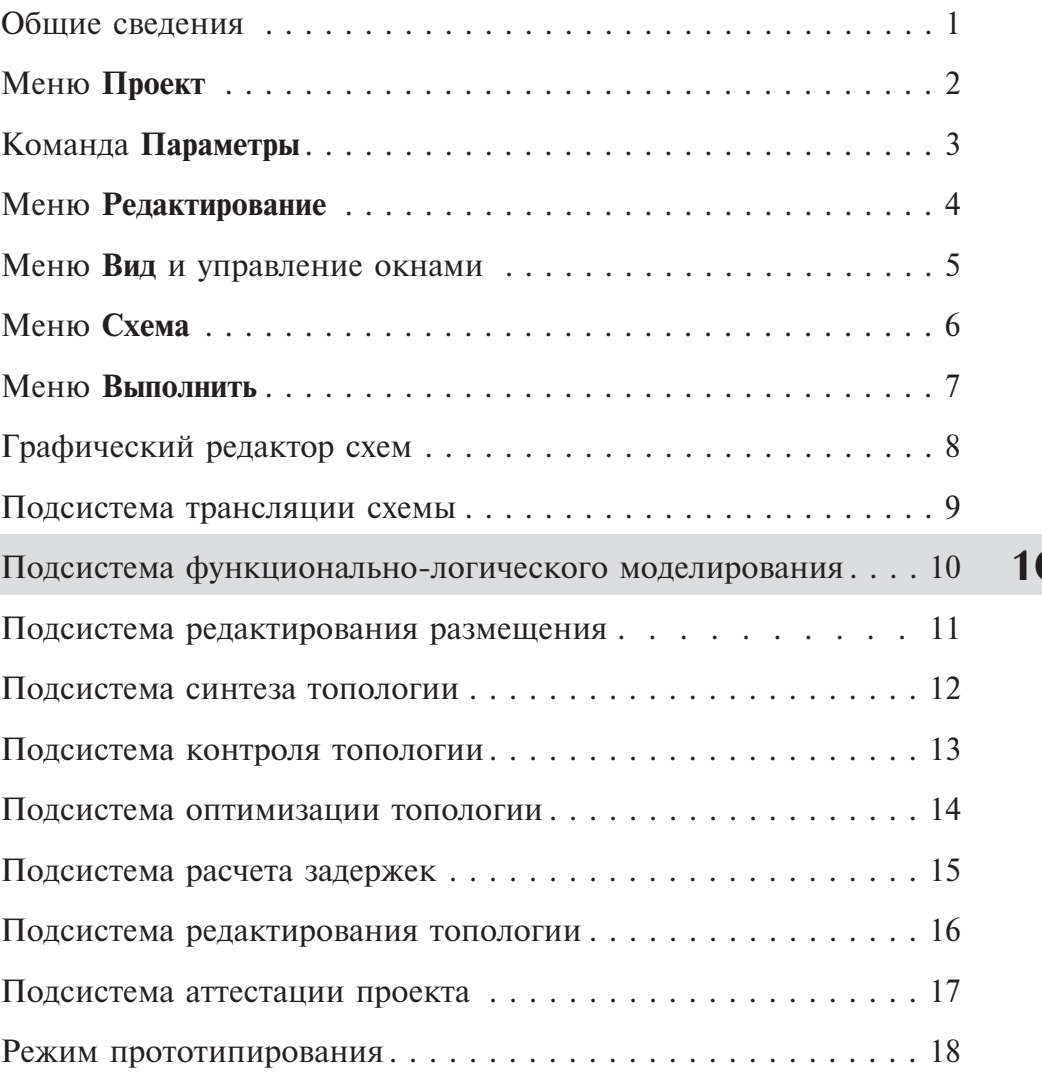

## *Раздел 10. Подсистема функционально-логического моделирования*

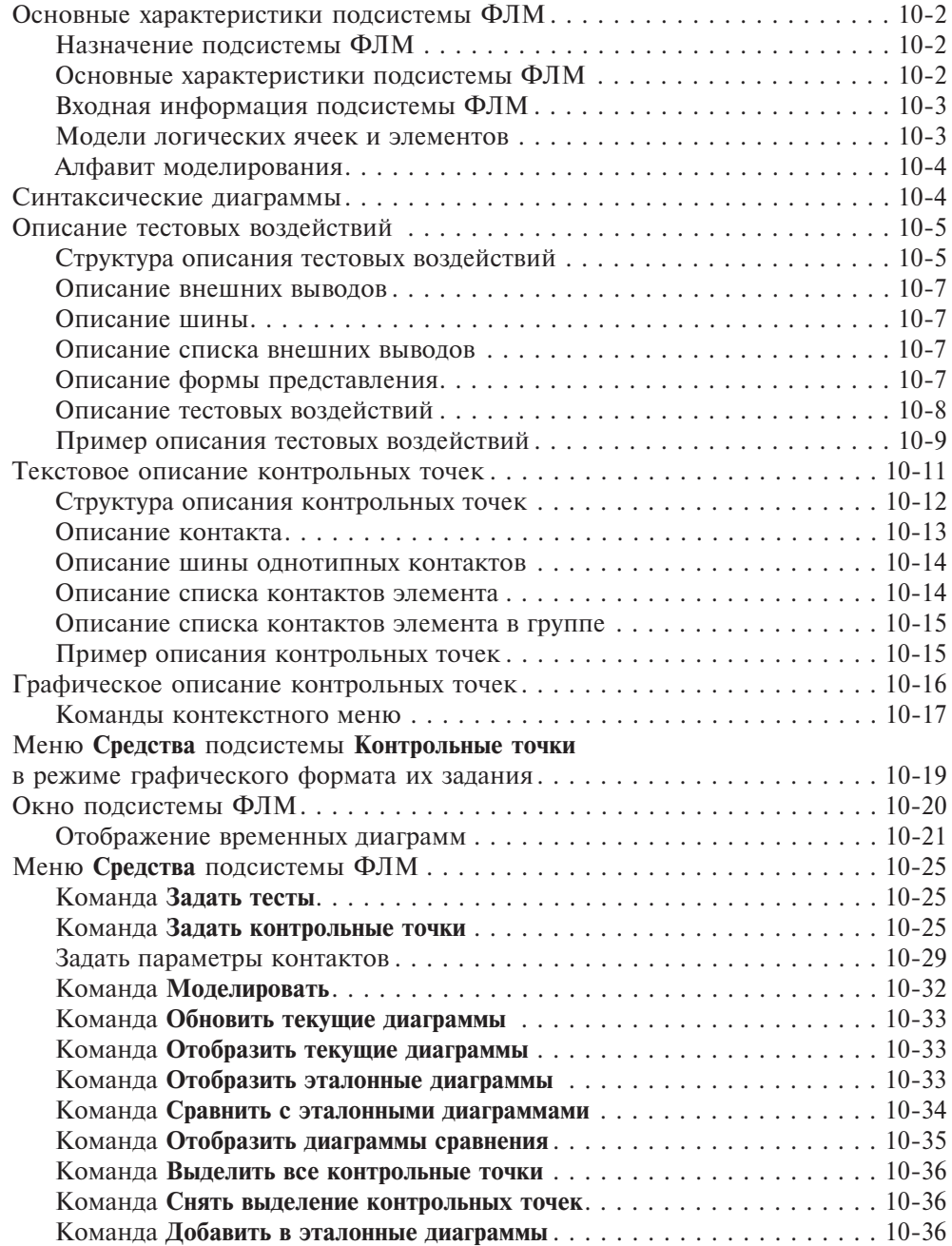

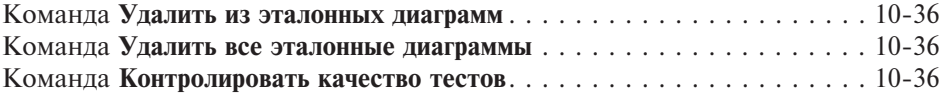

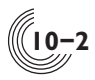

## Основные характеристики подсистемы ФЛМ

## Назначение подсистемы ФЛМ

Подсистема функционально-логического моделирования (ФЛМ) обеспечивает:

- текстовый ввод и трансляцию тестовых воздействий;
- текстовый или графический ввод и трансляцию массива контрольных точек для анализа результатов моделирования;
- задание параметров контактов;
- проверку функциональной работоспособности отдельных подсхем и БИС в целом:
- временное логическое моделирование БИС;
- формирование эталонных реакций внешних и внутренних сигналов подсхем и БИС:
- временную верификацию;
- подготовку программы контроля работоспособности БИС для контрольно-измерительного оборудования.

## Основные характеристики подсистемы ФЛМ

- алгоритмы функционирования библиотечных ячеек (элементов) определены в четырехзначном алфавите логических значений:
- логический ноль.

10

- логическая елиница.
- отсутствие проводимости ("отключено"),
- полная логическая неопределенность;
- динамическая модель библиотечной ячейки (элемента) задается её алгоритмом функционирования и набором параметров, которые определяют прохождение сигнала от каждого входа ячейки (элемента) до ее выхода:
- собственная задержка,
- собственный фронт,
- коэффициент усиления входного фронта,
- порог срабатывания,
- выходное сопротивление.

Все данные параметры имеют два значения: для нарастания  $(0\rightarrow 1)$  и спада (1-90) сигнала. Кроме этого, каждый контакт модели имеет собственную емкость;

• результат взаимодействия сигналов в схеме определяется с учётом мощности сигнала, при этом различаются "слабые" сигналы, т.е. сигналы с низкой нагрузочной способностью и "сильные" сигналы - с высокой нагрузочной способностью. Также существуют различные состояния неопределённости сигнала: начальная неопределенность, короткое замыкание, логическая неопределённость, отсутствие проводимости, "слабая" неопределённость;

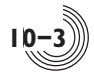

- учитывается эффект хранения информации на внутренних емкостях и на емкостях внешних контактов;
- возможно задание моментов подачи входных сигналов и моментов анализа состояния выходных сигналов, допускается доопределение высокоимпедансного состояния на выходных контактах БИС до высокого и низкого логических уровней;
- анализ состояния контактов цепей выполняется с учётом напряжения питания, температуры, крутизны транзисторов и топологии цепи в режимах статики и динамики;
- моделирование производится по временным диаграммам, заданным в текстовой форме.

## Входная информация подсистемы ФЛМ

- структурное описание проекта БИС;
- описание тестовых воздействий;
- описание массива контрольных точек;
- файл с параметрами контактов (может отсутствовать);
- файл с восстановленной топологией (для возможности моделирования с учетом задержек в топологии).

### Модели логических ячеек и элементов

Подсистема ФЛМ использует логические модели элементов, которые применяются для описания периферийных ячеек (модели мощных выходных транзисторов, транзисторов доопределения внешнего вывода, резисторов, модели подключения контактных площадок) и логические модели базовых ячеек поля БМК. Библиотечные ячейки, не имеющие собственных моделей, описываются в виде структур, состоящих из библиотечных ячеек и/или элементов, имеющих базовые логические модели. Поэтому в диагностиках подсистемы ФЛМ, кроме контактов библиотечных ячеек могут указываться и внутренние узлы, соответствующие контактам ячеек или элементов, входящих в эти структуры. Структуры описания ячеек в виде электрических схем, без возможности их редактирования, отображаются в графическом редакторе схем САПР «Ковчег» при открытии схем библиотечных ячеек.

Базовые логические модели можно разделить на две группы: модели активных и модели пассивных ячеек (элементов). Активными являются все логические ячейки, пассивным — проходные ключи, а также резисторы в периферийных ячейках.

Базовую логическую модель (рис 10.1) активной ячейки в общем случае можно представить в виде логической функции (ЛФ), выполняемой данной ячейкой, и выходного каскада, состоящего из двух резисторов  $\mathrm{R_{1}}$  и  $\mathrm{R_{0}}$ . Логическая функция, в зависимости от состояния сигналов на входах, обеспечивает коммутацию резисторов  $R_1$  и  $R_0$ . Мощность сигнала характеризуется значением резисторов  $\mathrm{R}_1$  и  $\mathrm{R}_0$ , номинал которых зависит от количества и способа соединения транзисторов выходного каскада ячейки. Она определяет нагрузочную способность ячейки.

**10-4**

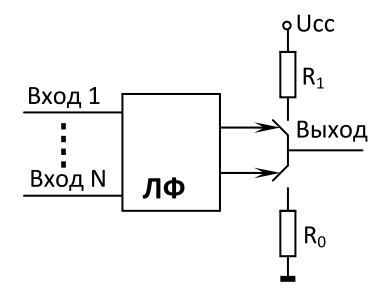

**Рис. 10.1.** Структурная схема логической модели активной ячейки

Модель пассивной ячейки (элемента) представляет собой просто резистор или резистор с управлением (проходной ключ), включенный между входом и выходом ячейки (элемента). Сопротивление проходного ключа в разомкнутом состоянии считается бесконечно большим.

Кроме параметров  $R_1$  и  $R_0$  модели ячеек (элементов) учитывают значения ёмкости контактов, порога срабатывания, коэффициента усиления, времени собственной задержки и длительности фронта на выходе ячейки (элемента) при переходе сигнала из высокого уровня в низкий и из низкого в высокий.

## Алфавит моделирования

Алгоритмы функционирования логических моделей библиотечных ячеек (элементов) определены в четырехзначном алфавите логических значений:

- логический ноль;
- логическая единица;
- отсутствие проводимости ("отключено");
- логическая неопределенность.

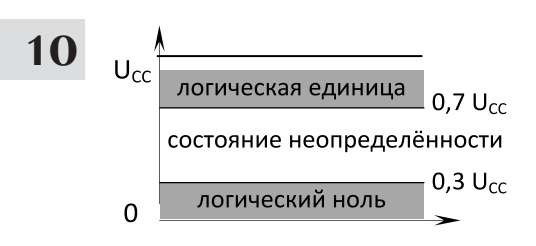

**Рис. 10.2.** Значения уровней логических сигналов

Сигнал, уровень которого превышает значение  $0.7*U_{CC}$  ( $U_{CC}$  — напряжение питания микросхемы), является логической единицей, сигнал, уровень которого ниже значения  $0.3*U_{CC}$ , является логическим нулём. Состояние сигнала, при котором его уровень находится в диапазоне от  $0.3*U_{CC}$  до  $0.7*U_{CC}$ , является логической неопределённостью (рис 10.2).

Состояние отсутствия проводимости возникает при отключении резисторов  $R_1$ и  $R_0$  в логической модели. При этом, за

счёт хранения на ёмкости, в течение 10 нс сигнал сохраняет предыдущее состояние, после чего переходит в состояние неопределённости. Переход из состояния логического нуля в состояние логической единицы или наоборот происходит не мгновенно и определяется параметрами модели элемента. Время перехода называется фронтом сигнала.

## *Синтаксические диаграммы*

Наиболее наглядно и точно описания тестовых воздействий и массивов контрольных точек для подсистемы ФЛМ можно представить с помощью синтаксических диаграмм. Элементами изображения синтаксических диаграмм являются стрелки, прямоугольники и кружки. Стрелки устанавливают порядок следования синтаксической диаграммы, прямоугольник обозначает идентификатор или ссылку на другую синтаксическую диаграмму, в кружках записывают отдельные символы, совокупности символов или разделители.

Идентификатор — это совокупность букв и цифр, используемых для обозначения описываемых объектов.

Разделитель - это символ, необходимый для отделения элементов описания. Разделителями являются следующие символы: ! " # \$ % & ' () \* +, -...  $\frac{1}{2}$  < = > ?  $\left[ \begin{array}{c} 1 \\ 2 \end{array} \right]$  ^ {  $\left[ \begin{array}{c} 1 \\ 2 \end{array} \right]$  ~ "

## Описание тестовых воздействий

При описании тестовых воздействий используется понятие элементарной проверки (ЭП). Это минимальный временной промежуток, в пределах которого входные статические сигналы не меняют своего состояния. Длительность ЭП задаётся в окне Параметры, на вкладке Моделирование. Состояние выходных сигналов проверяется в конце ЭП. Момент проверки их состояния указывается в окне Параметры контактов.

## Структура описания тестовых воздействий

Структуру описания тестовых воздействий можно представить в виде следующей синтаксической диаграммы (рис. 10.3):

Описание тестовых воздействий состоит из перечня тестов и описаний тестов.

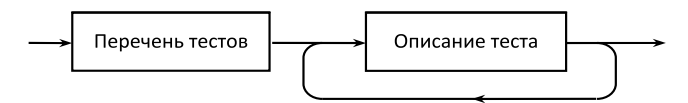

Рис. 10.3. Синтаксическая диаграмма описания тестовых воздействий

Перечень тестов — это имена наборов тестовых воздействий с указанием, при необходимости, их длины, перечисленные через запятую. Для задания длины теста после имени теста ставится знак "равно", и указывается число, определяющее длину теста, т.е. количество выполняемых ЭП. Указанная длина тестовой последовательности не может быть меньше фактической длины из описания теста. Если указанная длина превышает длину заданной последовательности, то повторяется последний набор тестовых воздействий до достижения указанной длины. Именем теста является любая последовательность цифр и строчных или заглавных букв латинского или русского алфавита, кроме разделителей. Описание перечня тестов заканчивается разделителем «точка с запятой» (рис. 10.4).

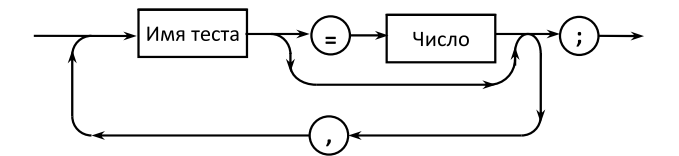

Рис. 10.4. Синтаксическая диаграмма описания перечня тестов

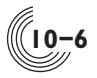

Собственно описание теста начинается с имени теста, после которого ставится разделитель "двоеточие". Затем следует описание внешних выводов, разделитель "равно" и описание тестовых воздействий, после которого ставится разделитель "точка с запятой". Группа с описанием выводов и тестовых воздействий может быть повторена неоднократно (рис. 10.5).

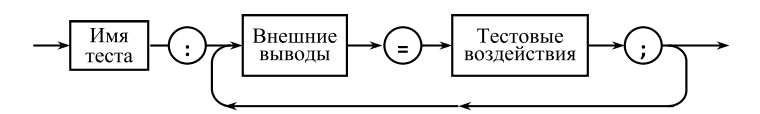

**Рис. 10.5.** Синтаксическая диаграмма описания теста

Описания тестов могут следовать в произвольном порядке (рис. 10.6). Обязательно должны быть описаны все тесты, имена которых заданы в перечне тестов. Однако может присутствовать описание теста, которого нет в перечне тестов. В этом случае данный тест при моделировании будет проигнорирован. В перечне тестов одно и то же имя теста может встречаться несколько раз. Это означает, что данный тест при моделировании будет выполнен соответствующее количество раз.

**10**

Сброс =3, Запись, Счёт =8, Счёт; перечень тестов Сброс: внешние выводы = тестовые воздействия; Счёт: внешние выводы = тестовые воздействия; описания тестов Запись: внешние выводы = тестовые воздействия;

**Рис. 10.6.** Структура описания тестовых воздействий

#### Описание внешних выводов

Внешние выводы могут быть заданы в следующем виде (рис. 10.7):

- одиночный внешний вывод;
- шина с указанием формы её представления;
- список внешних выводов с указанием формы их представления.

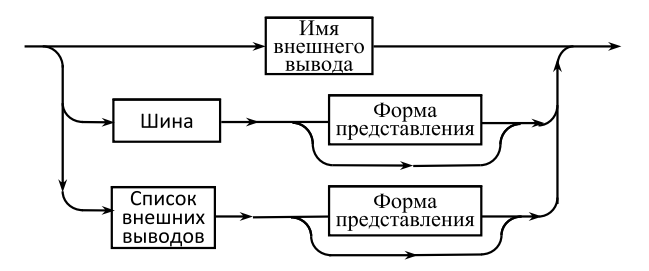

**Рис. 10.7.** Синтаксическая диаграмма описания внешних выводов

Если форма представления не указана, шина или список внешних выводов представляются в двоичном виде.

## Описание шины

Описание шины включает в себя имя шины с указанием в прямоугольных скобках начального и конечного разрядов шины (рис. 10.8).

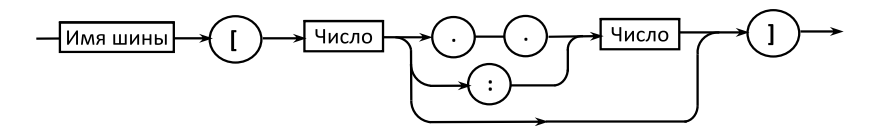

**Рис. 10.8.** Синтаксическая диаграмма описания шины

В качестве разделителя между разрядами может служить или последовательность из двух точек (устаревший синтаксис) или двоеточие. Допускается задавать только один разряд шины.

## Описание списка внешних выводов

Описание списка внешних выводов (рис. 10.9) состоит из перечисленных через запятую имён внешних выводов и шин. Список внешних выводов заключается в фигурные скобки.

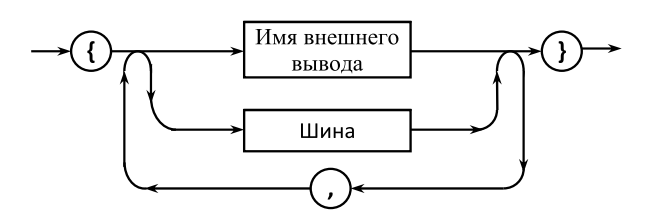

**Рис. 10.9.** Синтаксическая диаграмма описания списка внешних выводов

## Описание формы представления

Форма представления (рис. 10.10) позволяет определить форму задания тестовых воздействия для группы контактов. Форма представления обозначается соответствующей буквой.

По умолчанию форма представления двоичная. Если форма представления группы контактов не является двоичной, то на контакты этой группы нельзя подать сигналы импульсных генераторов. Для десятичной формы представления есть дополнительные ограничения — вектор состояний может состоять или только из одних цифр, или из одного символа состояния генератора, не являющегося цифрой. Кроме этого, десятичное число не может превышать значения, соответствующего 64-разрядному целому без знака.

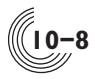

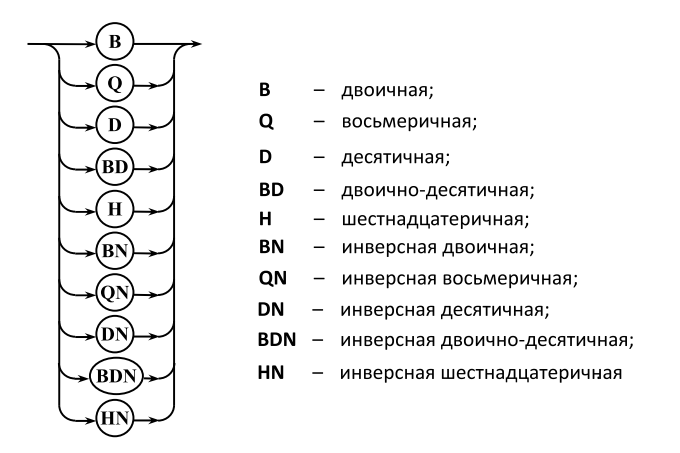

Рис. 10.10. Синтаксическая диаграмма описания формы представления

#### Описание тестовых воздействий

Тестовые воздействия представляют собой набор перечисленных через запятую векторов состояний с указанием кратности их повторения, которая может отсутствовать, что соответствует одному повторению (рис. 10.11).

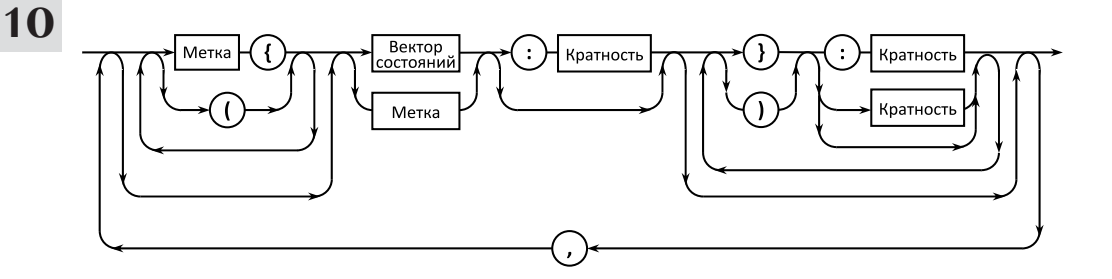

Рис. 10.11. Синтаксическая диаграмма описания тестовых воздействий

Вектор состояний - это набор сигналов, которые характеризуют состояние внешних выводов схемы. Необходимо отметить, что тестовые воздействия для выводов, являющихся входами или вход-выходами, должны быть обязательно описаны, т.к. при их отсутствии на вход схемы подаётся состояние неопределённости. Тестовые воздействия для выходов служат для проверки правильности функционирования, они могут отсутствовать в описании тестовых возлействий.

Вектора состояний могут быть объединены в группы (при этом они заключаются в круглые скобки) и повторены указанное в кратности повторения количество раз.

Совокупность векторов состояний может быть обозначена меткой, которая в дальнейшем может быть использована при описании тестовых воздействий в пределах одного списка тестовых воздействий. При этом указывается имя метки, а обозначаемая ею совокупность векторов заключается в фигурные скобки, после чего задаётся, при необходимости, кратность их повторения. В эту совокупность могут входить другие метки, которые были ранее описаны в текущем списке тестовых воздействий. Именем метки может быть любая комбинация букв и цифр.

Допустимые значения сигналов, подаваемых на входы и ожидаемых на выходах, при описании векторов состояний обозначаются следующими символами:

*0* - входной низкий логический уровень;

*1* **-** входной высокий логический уровень;

*+* **-** входной импульсный сигнал, изменяющий своё состояние из низкого уровня в высокий и обратно в низкий уровень в рамках одной элементарной проверки;

*-* **-** входной импульсный сигнал, изменяющий своё состояние из высокого уровня в низкий и обратно в высокий уровень в рамках одной элементарной проверки;

*l* **-** выходной сигнал низкого уровня с низкой нагрузочной способностью;

*h* **-** выходной сигнал высокого уровня с низкой нагрузочной способностью;

*L* **-** выходной сигнал низкого уровня;

*H* **-** выходной сигнал высокого уровня;

*d -* выходной сигнал низкого уровня, формируемый внутренним резистором доопределения.

*u -* выходной сигнал высокого уровня, формируемый внутренним резистором доопределения;

*D -* выходной сигнал низкого уровня, формируемый внешним резистором доопределения;

*U -* выходной сигнал высокого уровня, формируемый внешним резистором доопределения;

*Т* - контролируемое состояние выхода или входа с внутренним или внешним доопределением;

*Х* - неопределённое состояние входа или выхода;

*Z* **-** высокоимпедансное состояние выхода (отключено) или отсутствие сигнала на входе.

#### Пример описания тестовых воздействий

Для тестирования схемы необходимо задать тестовые воздействия для всех внешних выводов, являющихся входами или вход—выходами. Если какой-либо вход не описан, на него подаётся неопределённое состояние *Х*. В тестовых воздействиях могут быть описаны и выходные сигналы. При этом САПР автоматически сравнивает заданные значения с полученными в процессе моделирования.

**10-9**

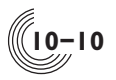

**10**

Пусть для анализа поведения схемы необходимо задать тестовые воздействия, указанные на рисунке 10.12. Для удобства описания тестовые воздействия обычно разбиваются на тесты, которым присваиваются имена тестов. В приведённом примере можно выделить три теста: **Сброс, Запись, Счёт**.

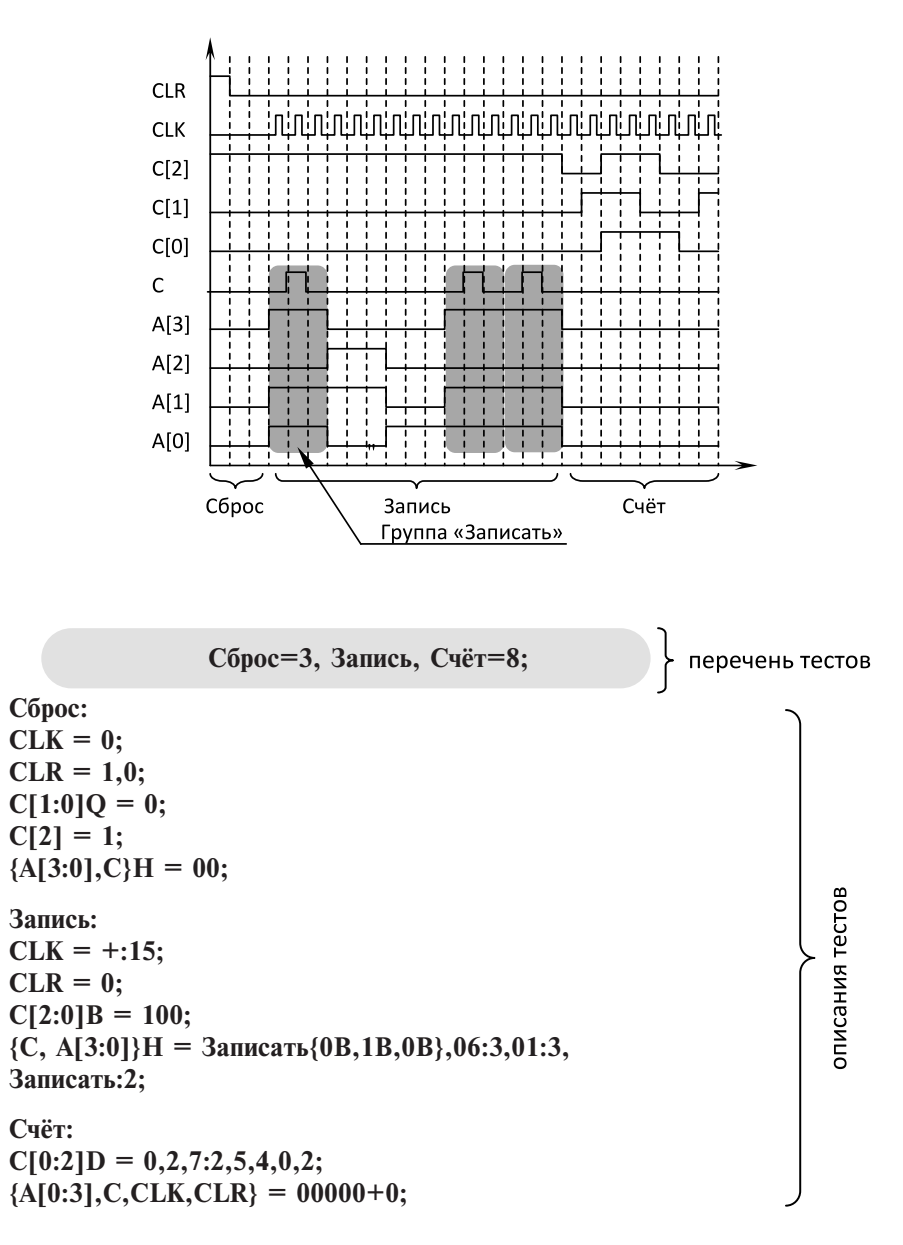

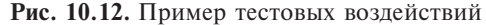

Длина теста указывается в элементарных проверках и либо задаётся в перечне тестов, либо определяется автоматически количеством ЭП самого длинного тестового воздействия в этом тесте. Например, длина теста **Сброс** составляет 2 такта по длине тестовых воздействий на входе **CLR** (**CLR = 1,0;)**, но в перечне тестов задана длина 3 ЭП. Следует отметить, что для неописанных на всю длину теста тестовых воздействий до окончания теста автоматически продлевается последнее описанное состояние сигнала.

Длина теста **Запись** совпадает с описанной длиной тестовых воздействий, поэтому в перечне тестов его длину можно не указывать. Состояние не описанных на всю длину входных сигналов (например, **CLR = 0;**) автоматически продлевается до длины описанных сигналов. Описание теста начинается с его имени и после разделителя «двоеточие» следует описание тестовых воздействий, которые включают в себя имена внешних выводов (слева от разделителя «равно») и соответствующие им вектора состояний (справа от разделителя «равно»).

Самый простой способ описания — это описание отдельно каждого вывода (например, выводы **CLK** и **CLR** в тестах **Сброс** и **Запись**). Внешние выводы могут быть объединены в шины — в случае однотипных сигналов (например, шины **C[2:0]** и **A[0:3]** в тестах **Запись** и **Счёт**) — или в списки (например, список выводов **{A[0:3],C,CLK,CLR}** в тесте **Счёт**). Для них указывается форма представления (по умолчанию, двоичная). Следует отметить, что при двоичной форме представления шины или списка выводов в их состав могут входить импульсные генераторы (например, описание списка выводов **{A[0:3],C,CLK,CLR}** в тесте **Счёт**). Внешние выводы в разных тестах могут быть описаны по-разному. Допускается различное следование сигналов в шине (например, шина **C[2:0]B** в тесте **Запись** и **C[0:2]D** в тесте **Счёт**), при этом может быть изменена и форма представления шины. Отдельные сигналы могут быть выделены из шины (например, шина **C[1:0]Q** и вывод **C[2]** в тесте **Сброс**). Внешние выводы в разных тестах могут объединяться в различные списки (например, список выводов **{A[0:3],C,CLK,CLR}** в тесте **Счёт** и список выводов **{C, A[3:0]}H** в тесте **Запись**).

Тестовые воздействия описываются с помощью векторов состояний описываемых выводов. Размерность и значения вектора состояний должны соответствовать количеству описываемых выводов и форме их представления. Вектор состояний может быть повторен необходимое число раз, что задаётся кратностью повторения. Повторяющиеся фрагменты тестовых воздействий могут быть объединены в группу (например, группа **Записать{0В,1В,0B}**), которая затем может быть использована при описании воздействий, но только в пределах текущего списка тестовых воздействий. Для этого задаётся имя группы (метка), затем в круглых скобках описываются тестовые воздействия.

## *Текстовое описание контрольных точек*

Спомощью контрольных точек указывается список контактов, для которых нужно в процессе моделирования формировать диаграммы, а также форма представления этих диаграмм. Информацию можно задавать в текстовом или

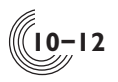

графическом виде. Формат задания определяется с помощью команды **Параметры** во вкладке **Контрольные точки.** В данной главе с помощью синтаксических диаграмм описывается текстовый формат.

Структура описания контрольных точек

Структура описания массива контрольных точек в текстовом виде представлена на следующей синтаксической диаграмме (рис. 10.13).

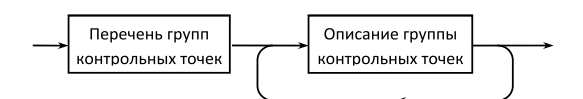

**Рис. 10.13.** Синтаксическая диаграмма описания массива контрольных точек

Описание массива контрольных точек состоит из перечня групп контрольных точек и описания каждой группы. Перечень групп контрольных точек это имена групп контрольных точек, указанные через запятую. Именем группы контрольных точек является любая последовательность цифр и строчных или заглавных букв латинского или русского алфавита, кроме разделителей. Описание перечня групп контрольных точек заканчивается разделителем «точка с запятой» (рис. 10.14).

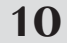

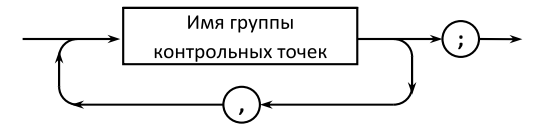

**Рис. 10.14.** Синтаксическая диаграмма описания перечня групп контрольных точек

Описание группы контрольных точек (рис. 10.15) начинается с имени группы, после которого ставится разделитель "двоеточие". Затем следует описание группы, в котором через запятую указываются контрольные точки. В качестве контрольной точки могут быть заданы:

- контакт схемы;
- шина однотипных контактов схемы;
- список контактов элемента;
- группа контактов, обозначенная меткой.

Для шины в составе схемы или подсхемы может быть задана форма представления (рис. 10.10), которая определяет вид временной диаграммы. Если форма представления задана, то состояние контактов шины отображается в виде одной диаграммы в соответствующей форме. Если форма не задана, для каждого контакта шины формируется отдельная временная диаграмма. Для группы контактов, обозначенной меткой, форма представления должна быть задана обязательно, поэтому для такой группы всегда формируется только одна диаграмма.

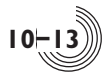

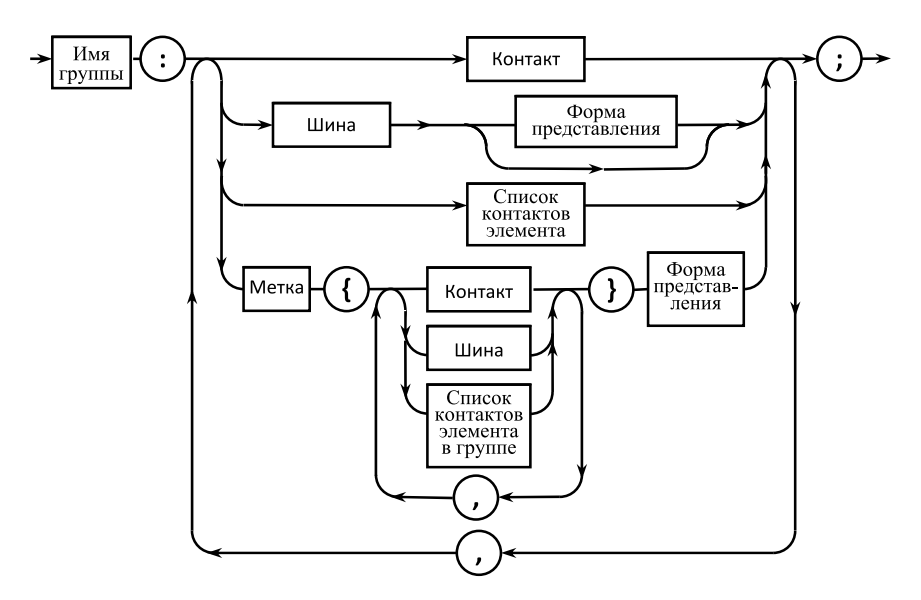

**Рис. 10.15.** Синтаксическая диаграмма описания группы контрольных точек

Обязательно должны быть описаны все группы контрольных точек, имена которых заданы в перечне групп. Однако может присутствовать описание группы, имени которой нет в перечне групп. В этом случае данная группа контрольных точек при моделировании будет проигнорирована. В перечне групп контрольных точек одно и то же имя может встречаться несколько раз. Это означает, что диаграммы в контрольных точках из данной группы будут выданы соответствующее количество раз.

Последовательность имен групп контрольных точек в перечне групп и отдельных контрольных точек внутри группы определяет последовательность диаграмм в окне отображения результатов моделирования.

## Описание контакта

Контактом является имя вывода схемы, подсхемы, ячейки или базового логического элемента (рис. 10.16). В случае если необходимо задать все выводы, указывается символ **\***. Однако в этом случае нельзя управлять последовательностью диаграмм этих выводов.

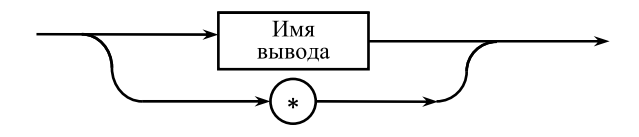

**Рис. 10.16.** Синтаксическая диаграмма описания контакта

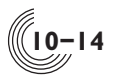

**10**

#### Описание шины однотипных контактов

Описание шины включает в себя имя шины с указанием в прямоугольных скобках списка разрядов шины (рис. 10.17). Список разрядов представляет собой заданные через запятую одиночные разряды или группы разрядов. В качестве разделителя между разрядами одной группы может служить или последовательность из двух точек (устаревший синтаксис) или двоеточие. В случае если необходимо задать все разряды шины, вместо списка разрядов указывается символ **\***, при этом на диаграмме устанавливается последовательность разрядов от старшего к младшему. Список разрядов может состоять только из одного числа.

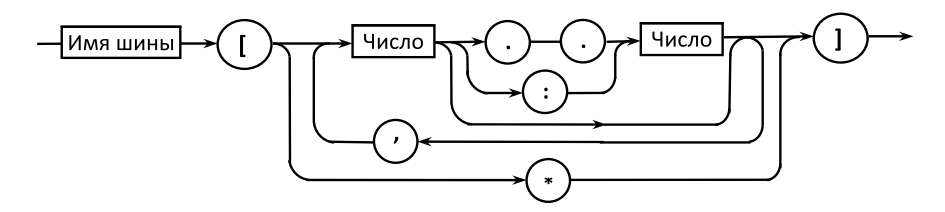

**Рис. 10.17.** Синтаксическая диаграмма описания шины

#### Описание списка контактов элемента

Описание списка контактов элемента схемы (подсхемы, ячейки или базового логического элемента) (рис. 10.18) включает в себя простой или составной идентификатор элемента, после которого в круглых скобках через запятую указываются имена контактов, символ \* для задания всех контактов элемента, а также шины контактов элемента. При задании составного идентификатора разделителем между идентификаторами отдельных элементов служит символ — точка. Имени контакта после знака "равно" может быть присвоен синоним, который будет отображаться во временной диаграмме вместо идентификатора элемента и фактического имени контакта. Шина может быть задана в необходимой форме представления. В случае отсутствия формы представления шина в окне диаграмм будет представлена в виде отдельных контактов.

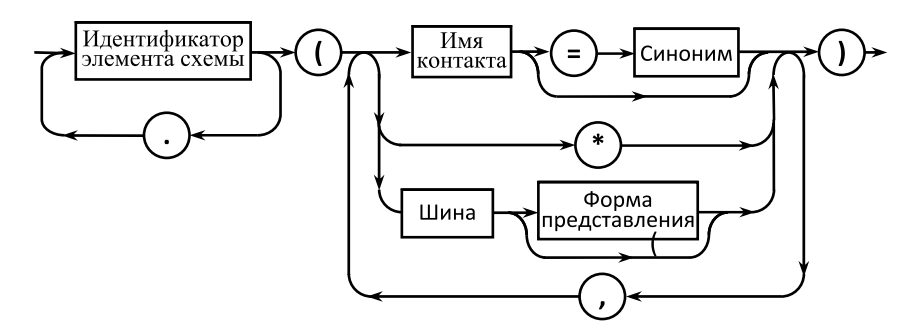

**Рис. 10.18.** Синтаксическая диаграмма описания списка контактов элемента

Идентификатор элемента схемы — это или просто имя, или имя с номерами, если элемент схемы групповой (рис. 10.19). Номера идентификатора задаются в угловых скобках через двоеточие или последовательность из двух точек (устаревший синтаксис). Может быть задан только один номер. Если вместо номеров задана звездочка, значит, в качестве контрольных точек задаются нужные контакты всех элементов группы, и в окно диаграмм контрольные точки будут выводиться по возрастанию номера элемента в группе.

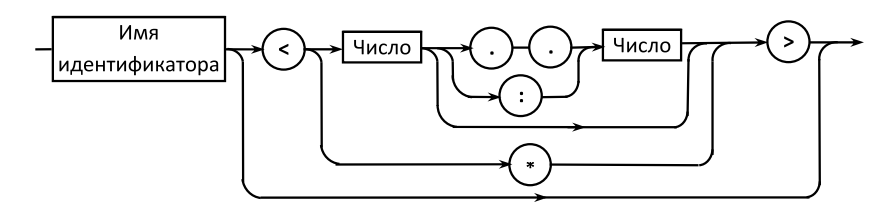

**Рис. 10.19.** Синтаксическая диаграмма описания идентификатора элемента схемы

Описание списка контактов элемента в группе

Внутри группы контактов, обозначенной меткой, при описании списка контактов элемента (рис. 10.20) есть несколько особенностей, в сравнении с описанием списка контактов вне группы. Здесь у контакта нельзя задать синоним, а у шины — форму представления. Форма представления задается для всей группы контактов, причем в обязательном порядке.

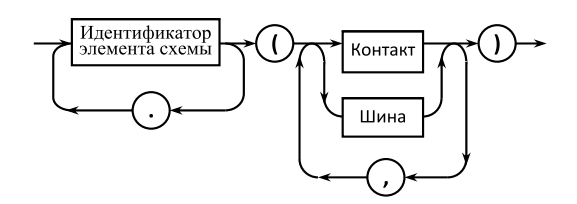

**Рис. 10.20.** Синтаксическая диаграмма описания списка контактов элемента в группе

Пример описания контрольных точек

Рассмотрим описание контрольных точек на примере. Пусть заданы следующие контрольные точки:

**Внешние, Внутренние; Внешние: CLR, D, ГруппаC {C[\*], CLK}H, A[5,3:1]; Внутренние: D40.D19(QN[9:1]Q, IN = Вход\_подсхемы), D45<2:3>(\*);**

Контрольные точки состоят из двух групп: **Внешние** и **Внутренние**. Описание группы контрольных точек начинается с имени группы.

Контрольные точки в группе **Внешние —** выводы **CLR** и **D** описаны как независимые контакты, шина **C[\*]** и вывод **CLK** объединены в группу, обозна-

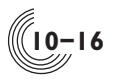

ченную меткой ГруппаС, выводы А[5], А[3], А[2], А[1] описаны как шина  $A[5,3:1]$ .

В группу Внутренние входит шина внутренних сигналов, которая описана как список контактов D40.D19(ON[9:1]O) и все внешние контакты подсхем с идентификаторами D45<2> и D45<3>.

Состав шины C<sup>[\*</sup>] задан по умолчанию, шина ON[9:1]О имеет восьмеричную форму представления (O), шина **А** в окне диаграмм будет разделена на отлельные контакты.

Описанные контрольные точки в заданной последовательности будут отображаться в окне подсистемы моделирования. Контакты, заданные символом \*, располагаются в порядке их описания в схеме. Для контакта IN подсхемы с идентификатором D40.D19 имя контрольной точки в окне диаграмм будет задано как "Вход подсхемы".

## Графическое описание контрольных точек

При желании контрольные точки можно залавать не в текстовом, а в графическом виле. Для этого в параметрах проекта нужно залать соответствующий формат описания контрольных точек (меню Проект команда Параметры... вкладка Контрольные точки). В графическом формате можно создавать списки контрольных точек по тем же принципам, что и в текстовом формате, только более наглядно. На рисунке 10.21 представлен вариант графического описания контрольных точек, соответствующий примеру текстового описания из предыдущей главы.

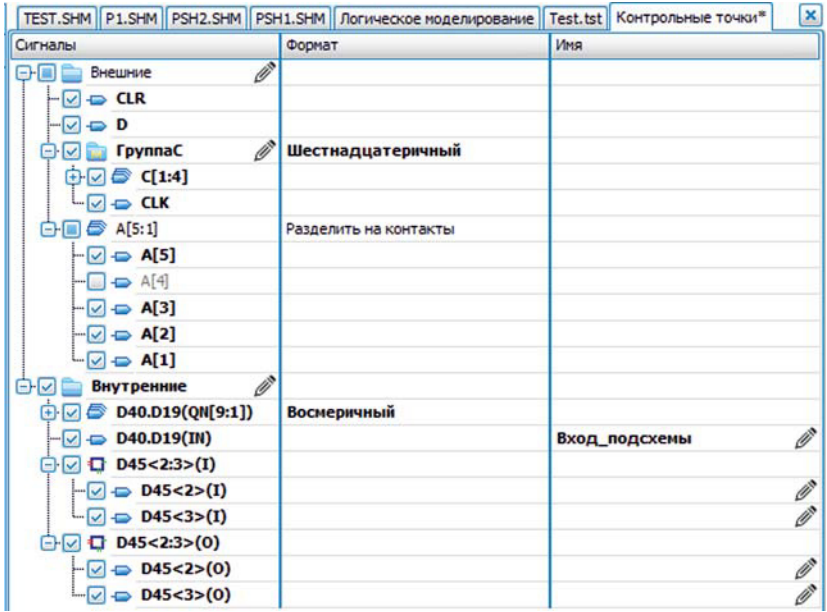

Рис. 10.21. Пример графического описания контрольных точек

Для добавления контрольных точек в панели быстрого доступа **Структура** нужно выбрать нужный контакт или список контактов и перетащить контакты, удерживая нажатой ЛКМ, в нужную группу контрольных точек. Если в списке контрольных точек нет ни одной группы (окно пустое), будет автоматически создана группа с именем **Группа1** и выбранные контакты будут добавлены туда. На панели **Структура** контакты схемы, подсхем и библиотечных ячеек находятся в списке с именем **Ports**, который появляется при раскрытии структуры соответствующего объекта. Библиотечные элементы структуры не имеют, поэтому для доступа к их списку контактов нужно сделать двойное нажатие ЛКМ на имени элемента. Чтобы добавить все контакты из списка портов, можно выбрать список **Ports** и перетащить его в группу контрольных точек целиком.

Форма представления шины или обозначенной меткой группы контактов задается в столбце **Формат**. Форма представления выбирается из выпадающего списка после двойного нажатия ЛКМ на нужной строке. Если для каждого контакта шины предполагается формировать отдельные диаграммы, в списке нужно выбрать значение **Разделить на контакты**. Для задания синонима имени контакта служит столбец **Имя**. Синоним можно задать только для отдельного контакта (без индексов) подсхемы, библиотечной ячейки или библиотечного элемента, т.е. для объекта схемы, имеющего идентификатор. Если идентификатор длинный, задание синонима облегчает визуальный поиск нужного контакта среди контрольных точек в окне диаграмм.

Образ карандаша в конце ячейки таблицы контрольных точек означает, что содержимое ячейки может быть изменено путем активизации текстового редактора. Для этого нужно с помощью нажатия ЛКМ сначала выбрать нужную ячейку, а затем или повторно нажать на ней ЛКМ, или нажать клавишу **F2**. Выход из редактора по клавише **Enter** (с сохранением информации), или по клавише **Esc**.

В отличие от текстового формата, в графическом в качестве разрядов шины или в качестве имени контакта нельзя задать звездочку — всегда отображается полный список имен контактов. Но в этом есть и преимущество список контактов можно упорядочить по своему желанию, а некоторые контакты можно просто отключить (снять галочку с имени контакта). Если в шине или в группе контактов хотя бы один контакт отключен, текст в строке с именем шины (группы контактов), включая форму представления, отображается нежирным шрифтом. Имя самого отключенного контакта отображается серым цветом. Упорядочивание контактов производится путем их перетаскивания с помощью мыши. Отключить или включить можно не только отдельные контакты, но и сразу несколько контактов (шину, группу контактов или всю группу контрольных точек целиком) путем снятия или постановки галочки слева от имени соответствующей группы контактов. Для отключенных контактов диаграммы не отображаются.

#### Команды контекстного меню

По нажатию ПКМ в окне контрольных точек появляется контекстное меню, активность команд которого зависит от того, какая ячейка в данный

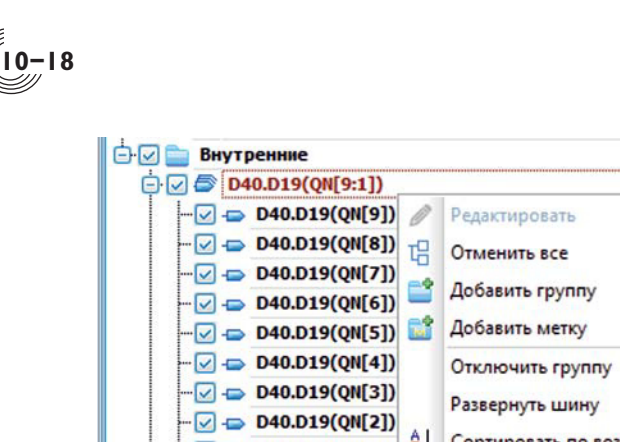

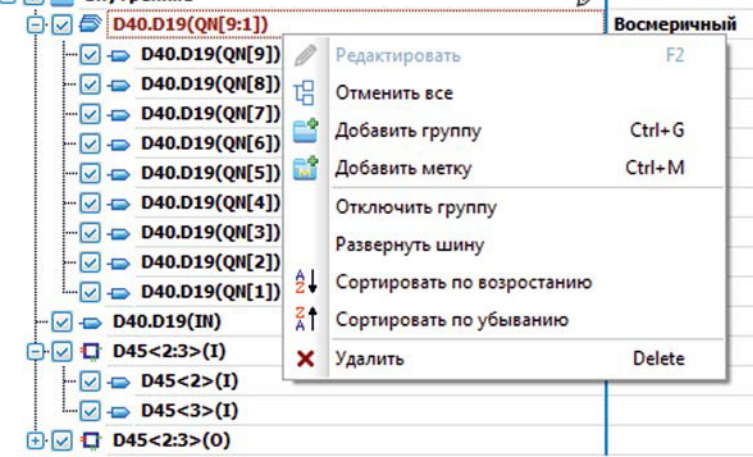

 $\mathbb{Z}$ 

**Рис. 10.22.** Команды всплывающего меню

момент является выделенной (рис. 10.22). Выделение ячейки отображается пунктирной рамкой вокруг ячейки.

- **Редактировать** команда активна только для той ячейки, где есть образ карандаша. Служит для изменения содержимого текста в ячейке. Дублируется клавишей **F2** и кнопкой на панели инструментов.
- **Отменить всё** / **Выделить всё** команда активна всегда. Отключает или включает все контрольные точки. Дублируется на панели инструментов кнопкой  $\mathbb{F}$
- **Добавить группу** команда активна всегда. Добавляет в конец списка групп контрольных точек новую группу. Имя новой группы по умолчанию — слово Группа и порядковый номер группы. Дублируется сочетанием клавиш Ctrl+G и кнопкой <sup>+</sup> на панели инструментов.
- **Добавить метку** команда активна в том случае, если выделена ячейка с именем группы контрольных точек или с именем любой контрольной точки внутри группы. Добавляет в конец списка данной группы контрольную точку в виде списка контактов, обозначенных меткой. Имя контрольной точки по умолчанию — слово Метка и порядковый номер метки в текущей группе. Затем в созданную контрольную точку нужно будет добавить контакты. Команда дублируется сочетанием клавиш **Ctrl+М** и кнопкой  $\mathbb{R}^2$  на панели инструментов.
- **Отключить группу / Включить группу** команда действует для любого группового объекта — шины, списка контактов, группы контрольных точек. Отключив группу с помощью данной команды, можно запретить формирование диаграмм для всех элементов группы. В отличие от отключения группы с помощью снятия галочки рядом с именем группы, (тогда галочки снимаются и со всех элементов группы), при использовании данной команды состояние отметки элементов не меняется.

- **Развернуть шину** команда действует только для шин и позволяет все контакты выбранной шины превратить в одиночные контакты. Если контакт находится внутри шины, то его нельзя переместить за пределы шины. После развертывания шины каждый контакт становится независимым и его можно вытащить за пределы шины в любую группу контрольных точек.
- **Свернуть в шину** команда, обратная команде **Развернуть шину.** Спомощью мыши при нажатых клавишах **Shift** или **Ctrl** можно выделить несколько одиночных контактов из ранее развернутой шины. Если выбрано два контакта или более и если нумерация разрядов выбранных контактов непрерывная, то при нажатии ПКМ на любом из выделенных контактов в открывшемся меню вместо команды **Развернуть шину** активизируется команда **Свернуть в шину.** В результате выполнения команды будет сформирована шина из заданных контактов.
- **Сортировать по возрастанию (убыванию)** команда действует только для шин и позволяет изменить порядок следования контактов в списке — по возрастанию (убыванию) разрядов.
- **Удалить** команда удаляет все выделенные контрольные точки или группы контрольных точек. Дублируется клавишей **Delete** и кнопкой на панели инструментов.

## Меню **Средства** подсистемы **Контрольные точки** в режиме

графического формата их задания

В меню **Средства** окна **Контрольные точки** в графическом формате их задания входят следующие команды:

- **Трансляция контрольных точек F12**;
- **Экспорт в \*.zkt**;
- **Ширина столбцов по умолчанию**;
- **Удалить устаревшие элементы.**

Трансляция контрольных точек выполняется автоматически каждый раз после запуска схемы на моделирование. Однако при желании можно выполнить трансляцию автономно. На панели инструментов команда **Трансляция контрольных точек** дублируется кнопкой . При этом заданные контрольные точки сначала из графического формата преобразуются в текстовый и записываются в файл с расширением **zktx**, а затем этот текстовый файл запускается на трансляцию. Ошибки в данном файле могут возникнуть только в том случае, если в электрической схеме были сделаны изменения и некоторые контрольные точки устарели. В этом случае в окно **Вывод** будут выданы соответствующие диагностики, а в окне с контрольными точками все устаревшие контрольные точки будут отмечены крестиком (рис. 10.23). Кроме этого, все устаревшие контрольные точки будут автоматически отключены (снята галочка).

Из рисунка видно, что в обновленной схеме отсутствует внешний контакт A3 и элемент схемы с идентификатором D3. Чтобы такие контрольные точки

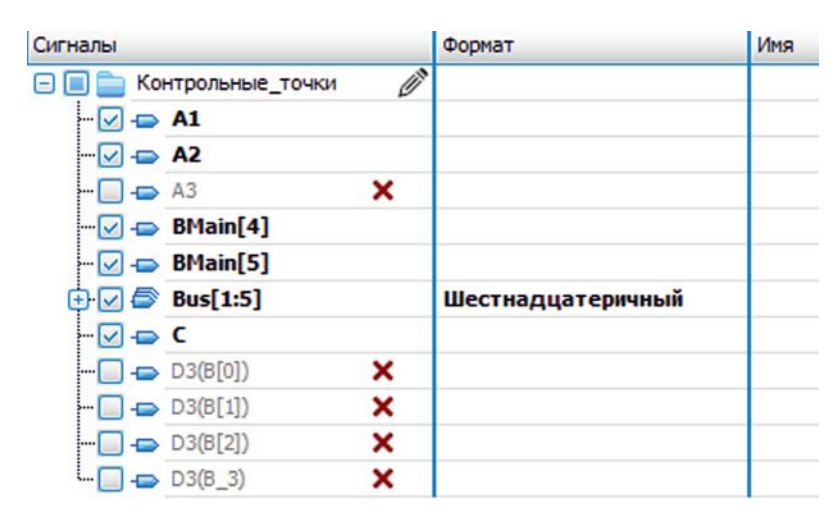

**Рис. 10.23.** Пример устаревших контрольных точек

были автоматически удалены, нужно после трансляции выполнить команду **Удалить устаревшие элементы.**

Команда **Ширина столбцов по умолчанию** приводит ширину столбцов таблицы контрольных точек к исходному значению, которое задано программно. Пользователь может изменить ширину столбцов путем перетаскивания границы между столбцами с помощью мыши в области заголовка таблицы.

Если пользователь задает контрольные точки в текстовом формате, то они хранятся в файле с расширением **zkt.** При необходимости преобразования графических контрольных точек в текстовый формат можно воспользоваться командой **Экспорт в \*.zkt.** Команда дублируется кнопкой на панели инструментов. В результате будет сформирован файл с текстовым описанием контрольных точек, соответствующий их текущему графическому описанию. Если после этого в параметрах проекта задать текстовый формат описания контрольных точек, то окно с графическими контрольными точками автоматически закроется, а откроется окно с соответствующим текстовым описанием, которое при необходимости можно корректировать и использовать для моделирования.

## *Окно подсистемы ФЛМ*

**10-20**

**10**

К подсистеме ФЛМ можно перейти с помощью команды **Моделирование** из меню **Выполнить**, при этом открывается окно **Логическое моделирование** (рис. 10.24).

Окно разделено на две части. В левой части отображаются имена групп контрольных точек и имена собственно контрольных точек, заданные ранее с помощью текстового или графического ввода. Курсор в этой части окна имеет вид стрелки. С помощью выделения областью при нажатой ЛКМ можно выбрать одну или несколько контрольных точек.

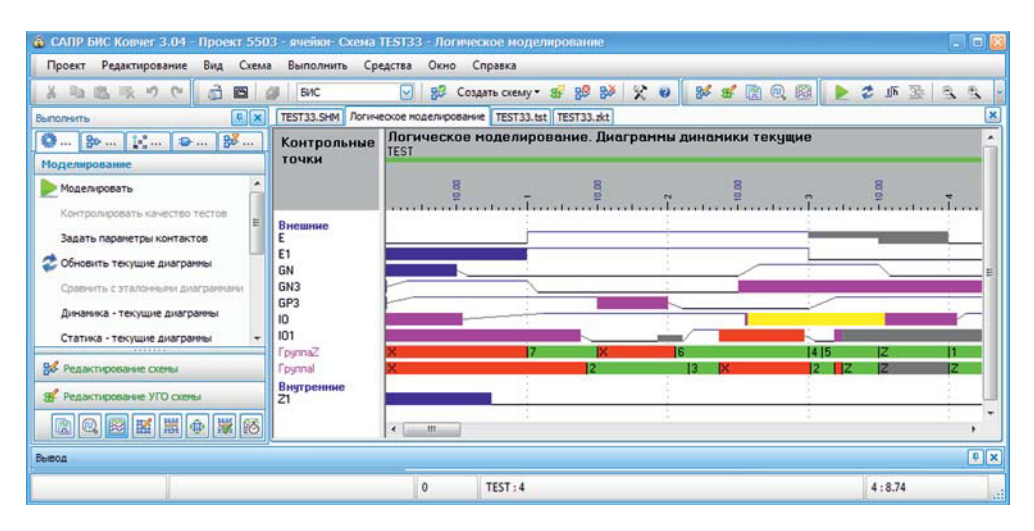

**Рис. 10.24.** Окно **Логическое моделирование** при отображении диаграмм в режиме динамики

В правой части окна отображаются соответствующие заданным контрольным точкам временные диаграммы. Клавиши со стрелками вправо и влево на клавиатуре сдвигают окно отображения диаграмм вправо или влево соответственно. В верхней части окна цветной линией с именем отображается текущий тест. Курсор имеет вид крестика, расположенного на вертикальной линии черного цвета. В строке сообщений в нижней части окна находится следующая информация: состояние шины, на которой находится крестик курсора; номер элементарной проверки, с которой начинается отображение временной диаграммы; имя текущего теста с номером элементарной проверки, на которой находится курсор, относительно начала этого теста; абсолютное время, соответствующее положению линии курсора. Абсолютное время отображается в виде двух чисел — сначала идет номер элементарной проверки, а затем после двоеточия смещение времени (в наносекундах) внутри этой проверки. В окне отображения временных диаграмм можно измерять временные интервалы. Для этого двойным нажатием ЛКМ фиксируется положение вертикальной линии в начале интервала, появляется вторая линия курсора. Линии курсора приобретают синий цвет. В строке состояния вместо абсолютного времени отображается длительность текущего интервала (в наносекундах), заключенного между линиями курсора. Отмена режима измерения осуществляется по нажатию ПКМ.

### Отображение временных диаграмм

Временные диаграммы в окне **Логическое моделирование** отображаются либо в режиме статики, либо в режиме динамики. В режиме динамики состояние контрольных точек отображается в виде графиков динамических процессов (рис. 10.24). В режиме статики отображается конечное состояние контрольных точек в рамках всей элементарной проверки. На рисунке 10.25 **10**

**10-21**

| Проект<br>Редактирование<br>Схема<br>Вид                | Выполнить                     | Средства                     | Окно Справка                                             |                                                     |                                      | an                   |
|---------------------------------------------------------|-------------------------------|------------------------------|----------------------------------------------------------|-----------------------------------------------------|--------------------------------------|----------------------|
| 3 ね返収の<br>ô<br>G                                        | <b>BVC</b>                    | 感<br>$\overline{\mathbf{v}}$ |                                                          |                                                     | COMATE CVEMY & SO BO X 0 BO F R C CO | 2 师圣<br>$\mathbb{R}$ |
| <b>D</b> X<br>Выполнить                                 |                               |                              | TEST33.SHM norweokoe Hogen poeaHve TEST33.tst TEST33.zkt |                                                     |                                      |                      |
| 影.<br><b>O</b>   <b>D</b>   <b>D</b>  <br>Моделирование | Контрольные<br>ТОЧКИ          | <b>TEST</b>                  |                                                          | Логическое моделирование. Диаграммы статики текущие |                                      |                      |
| Моделировать<br>Контролировать качество тестов          |                               |                              | 10.00                                                    | 88                                                  | 8<br>s                               | 83                   |
| н<br>Задать параметры контактов                         | Виешные<br>E                  | n                            |                                                          |                                                     | п                                    | 20<br>'n             |
| 2<br>Обновить текущие диаграммы                         | E1<br><b>GN</b>               |                              |                                                          |                                                     | <b>Th</b>                            | ш                    |
| Сравнить с эталонными диаграммами                       | GN <sub>3</sub>               |                              | ħ                                                        |                                                     |                                      |                      |
| Динамика - текущие диагранны                            | GP3<br>10                     |                              | h                                                        | $\overline{H}$                                      |                                      | ħ                    |
| 4444444<br><b>ВК</b> Редактирование схены               | 101<br><b>FounnaZ</b>         |                              | ΠХ                                                       | 112<br>16                                           | 17                                   | 7<br>п               |
| <b>В.</b> Редактирование УГО схемы                      | <b>F</b> pyrmal<br>Внутренние |                              |                                                          |                                                     | z                                    | R.                   |
| <b>Д</b> Тесты                                          | $\overline{z}$ 1              |                              |                                                          |                                                     | o                                    |                      |
| 图温 电源图器                                                 |                               | $\epsilon$<br>m              |                                                          |                                                     |                                      |                      |
| Вывод                                                   |                               |                              |                                                          |                                                     |                                      | $\boxed{P}$ $\times$ |

Рис. 10.25. Окно Логическое моделирование при отображении диаграмм в режиме статики

представлена та же, что и на рисунке 10.24 временная диаграмма в режиме статики. Для входов состояние контрольных точек соответствует состоянию поданного сигнала, а для выходов - состоянию, которое сигналы принимают в Момент сравнения. Момент сравнения задаётся командой Задать параметры контактов меню Средства окна Логическое моделирование. По умолчанию сравнение осуществляется на 95% длительности ЭП.

На диаграммах статики дополнительно указывается состояние контрольной точки в виле символа: лля вхолов в начале ЭП, а лля выхолов в конце ЭП. Также в квадратных скобках приводится ожидаемое состояние сигнала в случае, если оно не совпадает со значением, заданным в файле описания тестовых воздействий. Если ожидаемые состояния выходных сигналов не указаны, скобки с пустым полем внутри отображаются красным цветом.

Состояние, символ, обозначающий это состояние в режиме статики, и внешний вид сигнала при отображении контрольных точек для режимов динамики и статики приведены в таблицах 10.1 и 10.2.

| Состояние сигнала                                                   | Символ | Внешний вид                                                      |
|---------------------------------------------------------------------|--------|------------------------------------------------------------------|
| Входной высокий уровень                                             |        | <b>Горизонтальная</b> линия синего                               |
| Выходной высокий уровень вы- $ H $<br>сокой нагрузочной способности |        | цвета на верхней границе зоны<br>отображения состояния контроль- |
| Выходной высокий уровень низ- h<br>кой нагрузочной способности      |        | ной точки в режимах статики и<br>линамики                        |

Таблица 10.1. Отображение одиночных сигналов

 $10<sup>1</sup>$ 

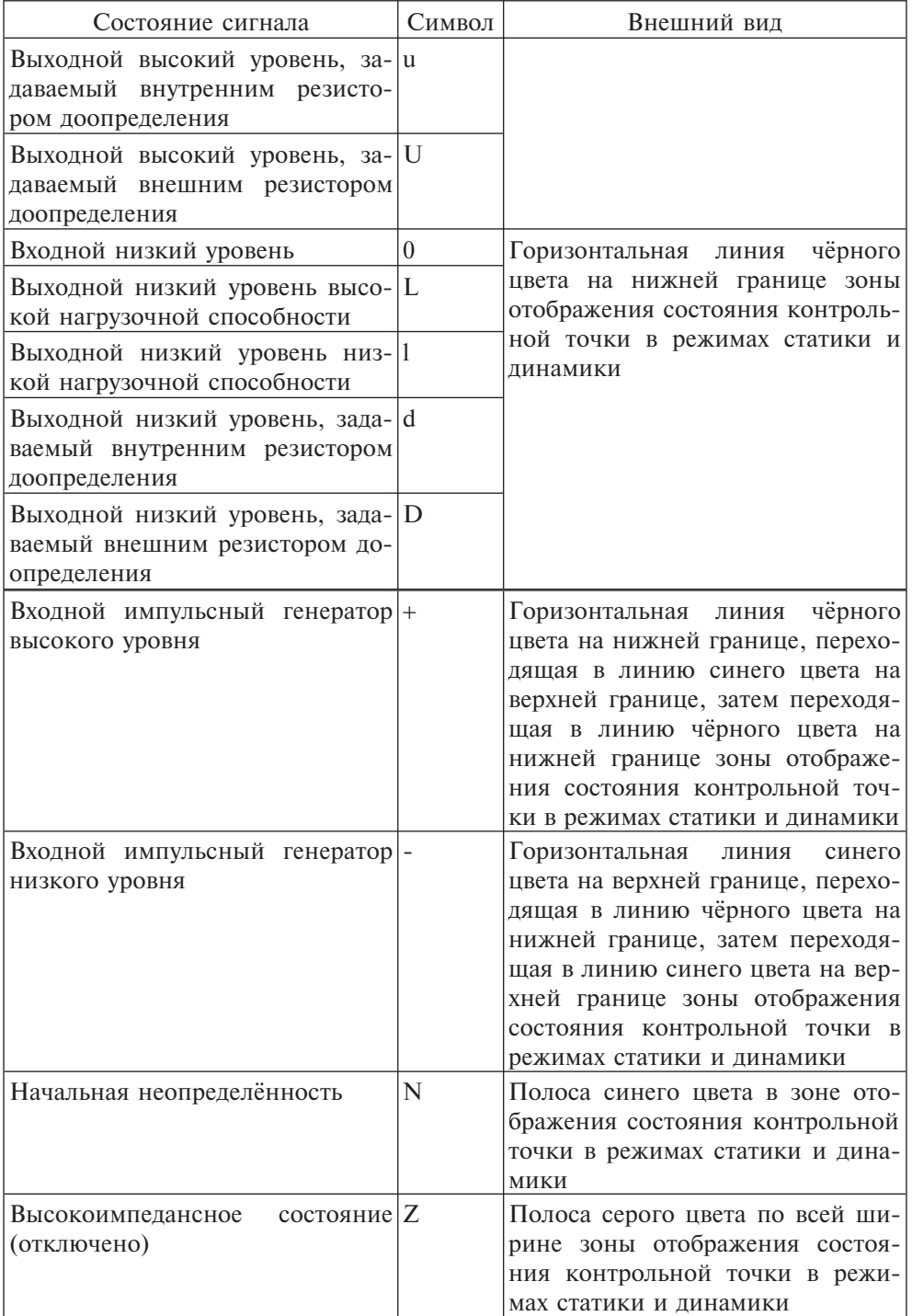

**10-23**

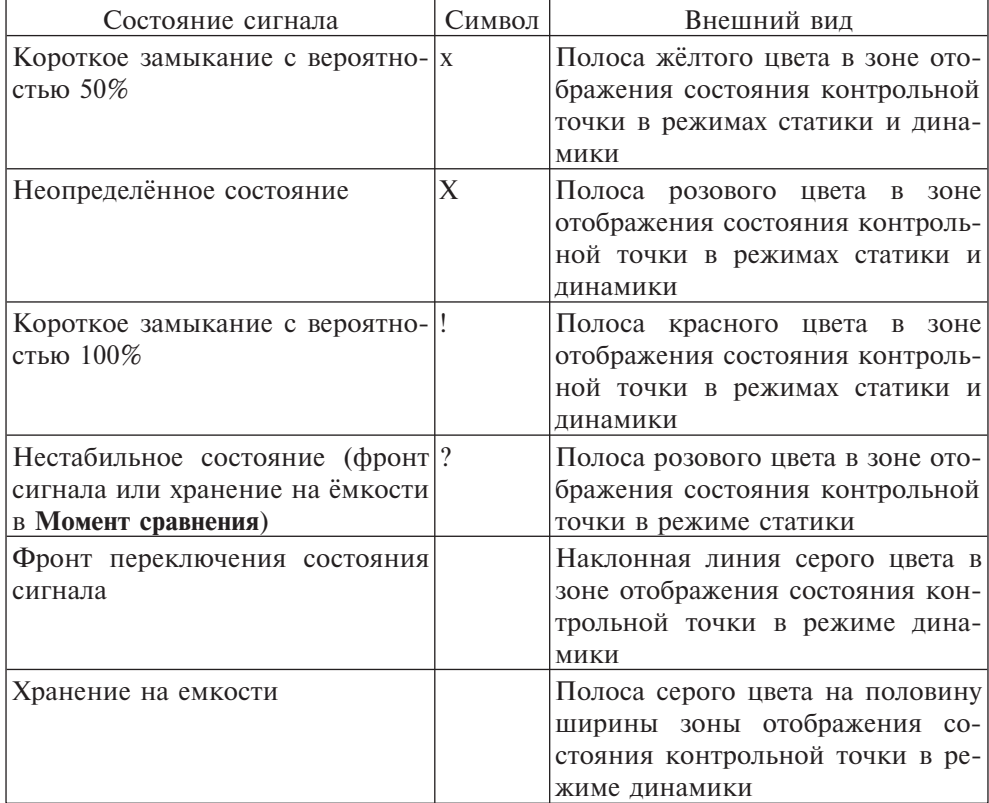

## **Таблица 10.2.** Отображение групповых сигналов

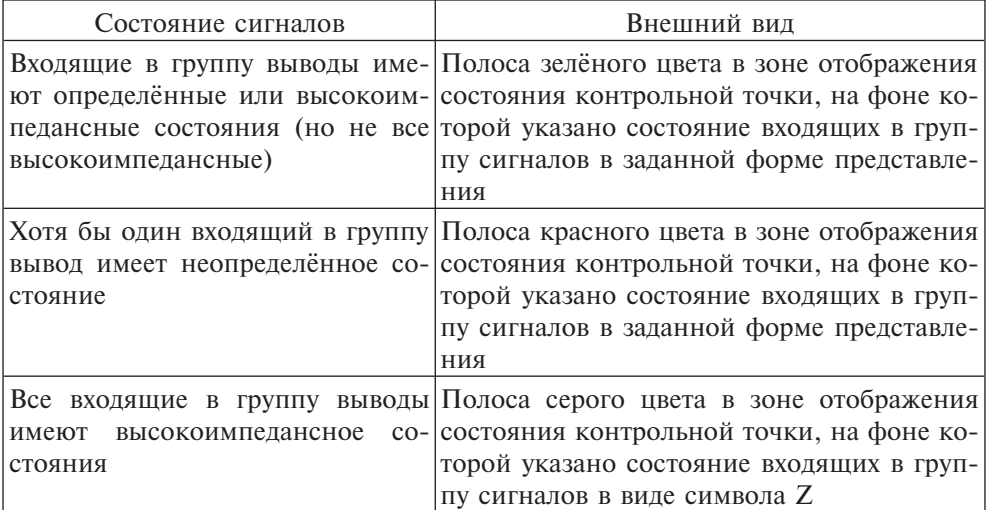

**10-24**

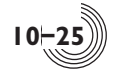

## *Меню Средства подсистемы ФЛМ*

Меню **Средства** подсистемы ФЛМ объединяет команды подготовки и обеспечения моделирования активной схемы и включает в себя четыре группы команд:

Группа подготовки исходных данных для моделирования:

- **Задать тесты F9**;
- **Задать контрольные точки F10**;
- **Задать параметры контактов F11.**

Группа формирования временных диаграмм:

- **Моделировать F12**;
- **Обновить текущие диаграммы;**
- **Сравнить с эталонными диаграммами**;
- **Отобразить текущие диаграммы F5**;
- **Отобразить эталонные диаграммы F6**;
- **Отобразить диаграммы сравнения F7.**

Группа формирования эталонных диаграмм:

- **Выделить все контрольные точки**;
- **Снять выделение контрольных точек**;
- **Добавить в эталонные диаграммы**;
- **Удалить из эталонных диаграмм**;
- **Удалить все эталонные диаграммы.**

Команда проверки качества тестов:

• **Контролировать качество тестов.**

## Команда **Задать тесты**

Команда **Задать тесты** открывает окно текстового редактора, который обеспечивает подготовку файла тестовых воздействий для тестирования активной схемы (рис. 10.26). В строке сообщений указывается номер строки и номер символа, на котором находится курсор ввода текста.

В меню **Редактирование** появляются дополнительные команды для работы с текстовым редактором (см. раздел 4). В меню **Средства** находится единственная команда — **Трансляция тестов**. Эта команда проверяет корректность тестов без запуска моделирования. Команда дублируется кнопкой на панели инструментов.

Если в момент запуска команды **Задать тесты** файла с тестами для открытой схемы нет, в окно редактора выводится заготовка для создания тестов (рис. 10.27). В заготовке задается список внешних контактов открытой схемы, на которые подается сигнал **Т**. Эти сигналы следует заменить на нужные.

#### Команда **Задать контрольные точки**

Команда позволяет задать контрольные точки просмотра временных диаграмм для активной схемы. В зависимости от выбранного формата описания контрольных точек открывается или текстовый редактор контрольных точек (рис. 10.28), или графический (рис. 10.29). Формат задается в окне **Параметры** меню **Проект** во вкладке **Контрольные точки.**

| A: САПР БИС Ковчег 3.04 - Проект Primer - Схема МАІН - MAIN.tst<br>Редактирование<br>Buta<br>Схема<br>Проект | A F<br>Выполнить Средства Окно Справка                                                             |  |  |  |  |  |
|----------------------------------------------------------------------------------------------------|----------------------------------------------------------------------------------------------------|--|--|--|--|--|
| ò<br>の ( 美 取 歌 歌<br>8                                                                                        | ⊙ BC Contant Comy * B BC BO X © BC B B 图 图<br>国<br><b>BIAC</b>                                     |  |  |  |  |  |
| 0 <sup>2</sup><br>Выполнить                                                                                  | ×<br>MAIN.SHM   Логическое моделирование   MAIN.tst   Контрольные точки                            |  |  |  |  |  |
| <b>D</b> Bo  I  D 5 Bo                                                                                       |                                                                                                    |  |  |  |  |  |
| Тесты                                                                                                    | BUAM:<br>$T19=0.1:2.0:2.1:2.1:10000:$                                                              |  |  |  |  |  |
| <b>В Трансляция тестов</b>                                                                                   | TDM=0:3.1:2.0:2.0:<br>$T17=0:3.0:2.1:2.0:$                                                         |  |  |  |  |  |
|                                                                                                    | TDX=0:4,0:10,1:25,1:10,0:20,1:130,0;                                                               |  |  |  |  |  |
|                                                                                                    | $TX = 0:4.1:10.0:15.1:20.0$<br>KN=0:25,1:6,0:260, (1:6,0:6)2,0:120, (1:6,0:6)3,0:110, (1:6,0:6)4,0 |  |  |  |  |  |
|                                                                                                    | T6HOUR=0:286,1,0:130, (1,0)2,0:150, (1,0)4,0;<br>$IN32K=0:500.+$                                   |  |  |  |  |  |
|                                                                                                    | $T32H=-$ :                                                                                         |  |  |  |  |  |
| Яз Редактирование схены                                                                                      | INIT=1:2219.0:<br>DDX=0:50.1:2155.0:                                                               |  |  |  |  |  |
| <b>В Редактирование УГО схемы</b>                                                                            | DDM=1:1120.0:<br>$T4S=+:160.0$                                                                     |  |  |  |  |  |
| <b>ПРЕТестви</b>                                                                                             | TDN=1:50.0:130.1:10.0:5.1:                                                                         |  |  |  |  |  |
| (1) Kontportness Towar                                                                                       | $T2 = 1:2$ , $0:170.1:10.0$ ;<br>$Z=0$ :                                                           |  |  |  |  |  |
| ВЗ Модел рование                                                                                             | TIMIN=0:160.+:116.0:15. +:125.0:15. +:130.0;                                                       |  |  |  |  |  |
|                                                                                                    |                                                                                                    |  |  |  |  |  |
| Ва Редактирование размещения                                                                                 | INIT:                                                                                              |  |  |  |  |  |
| 里中東 图 医 多 图                                                                                                  | $\cdots$<br>$\epsilon$ in                                                                          |  |  |  |  |  |
| Вывод                                                                                                    | <b>P</b> X                                                                                         |  |  |  |  |  |
| • Ошибки • Предупреждения (i) Сообщения + + +                                                                |                                                                                                    |  |  |  |  |  |
|                                                                                                    | $\hat{\boldsymbol{z}}$                                                                             |  |  |  |  |  |
|                                                                                                    | $\overline{a}$<br>1<br>$\mathbb{R}^2$                                                              |  |  |  |  |  |

**Рис. 10.26.** Окно задания тестовых воздействий

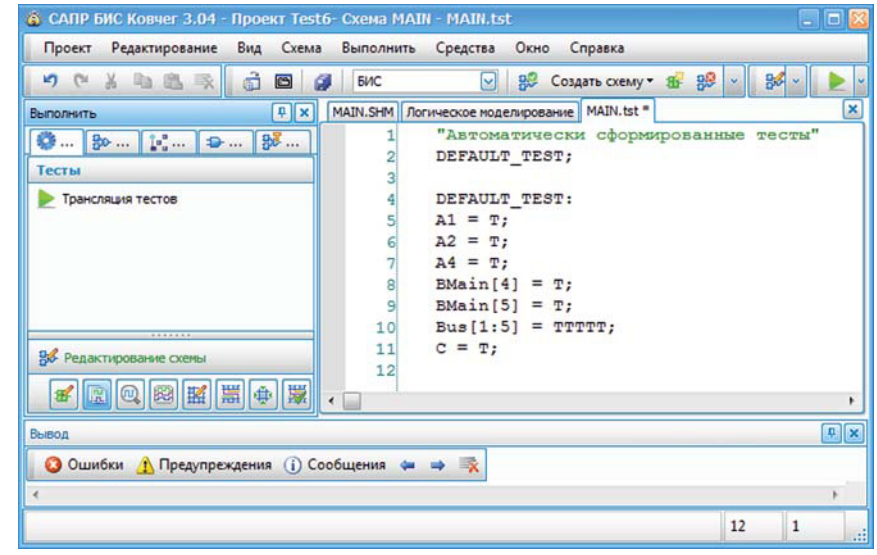

**Рис. 10.27.** Заготовка для задания тестовых воздействий

После открытия окна с текстовым редактором в меню **Редактирование** появляются дополнительные команды для работы с текстовым редактором (см. раздел 4). В меню **Средства** находится единственная команда — **Трансляция контрольных точек**. Эта команда проверяет корректность контрольных точек без запуска моделирования. Команда дублируется кнопкой на панели инструментов.

**10-26**

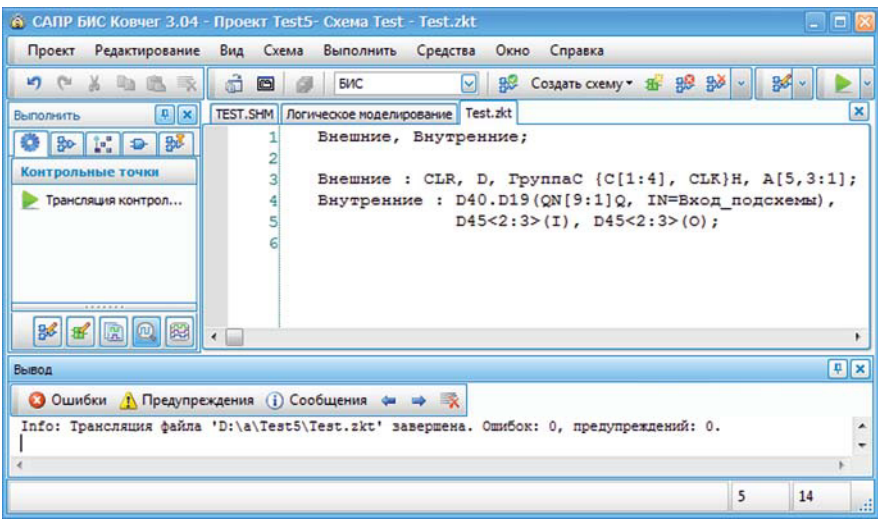

**Рис. 10.28.** Окно задания контрольных точек в текстовом формате

| Проект<br><b>K)</b> (%<br>$\mathbb{R}$<br>B.                                                         | Редактирование Вид Схема Выполнить<br>a3<br><b>Ва Въцелить все</b><br>a<br>ø                                                                                                    | Средства Окно<br>Справка<br>B <sup>0</sup><br>M<br>БИС |                      |
|----------------------------------------------------------------------------------------------------|----------------------------------------------------------------------------------------------------|--------------------------------------------------------|----------------------|
| <b>P</b> X<br>Выполнить<br>◎ 82 民 2<br>霊<br>Контрольные точки<br>• Трансляция контрол<br>*******     | <b>TEST.SHM</b>   Логическое моделирование   Контрольные точки*<br>Сигналы<br>$\vec{\theta}$<br><b>E-FILE</b> BHEWHINE<br>$-\sqrt{2}$ OR<br>$-\nabla \rightarrow 0$<br>Ñ<br><b>E V C C C C C C</b><br><b>⊕ 2 ● C[1:4]</b><br>$\Box$ $\Box$ $\Box$ CLK<br><b>① ■ ● A[5:1]</b><br>$\mathscr{O}$<br><b>Внутренние</b> | Формат<br>Шестнадцатеричный<br>Разделить на контакты   | ×<br>Има             |
| В Редактирование схемы<br><b>ВЕ</b> Редактирование УГО сх<br><b>ДР</b> Тесты<br>國盟申<br>图<br>$\omega$ | $\oplus$ $\otimes$ D40.D19(ON[9:1])<br>$\sim$ D40.D19(IN)<br>$\bullet$ $\Box$ D45<2:3>(I)<br>$\bigoplus \bigcup$ 1 D45<2:3>(0)                                                                                                    | <b>Восмеричный</b>                                     | Ø<br>Вход подсхемы   |
| Вывод                                                                                                | • Ошибки Лредупреждения (i) Сообщения + ⇒<br>Info: Трансляция файла 'D:\a\Test5\Test.zkt' завершена. Ошибок: 0, предупреждений: 0.                                                                                                    |                                                        | <b>P</b> ×<br>۰<br>٠ |

**Рис. 10.29.** Окно задания контрольных точек в графическом формате

После открытия окна для описания файла контрольных точек в графическом формате в меню **Средства** появляются команды для работы с контрольными точками в данном окне (см. главу **Графическое описание контрольных точек**, параграф **Меню Средства**).

**10**

**10-27**

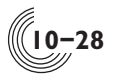

Если в момент запуска команды **Задать контрольные точки** файл с контрольными точками для открытой схемы отсутствует, то в окно выводится заготовка для создания контрольных точек в текстовом (рис. 10.30) или графическом (рис. 10.31) виде.

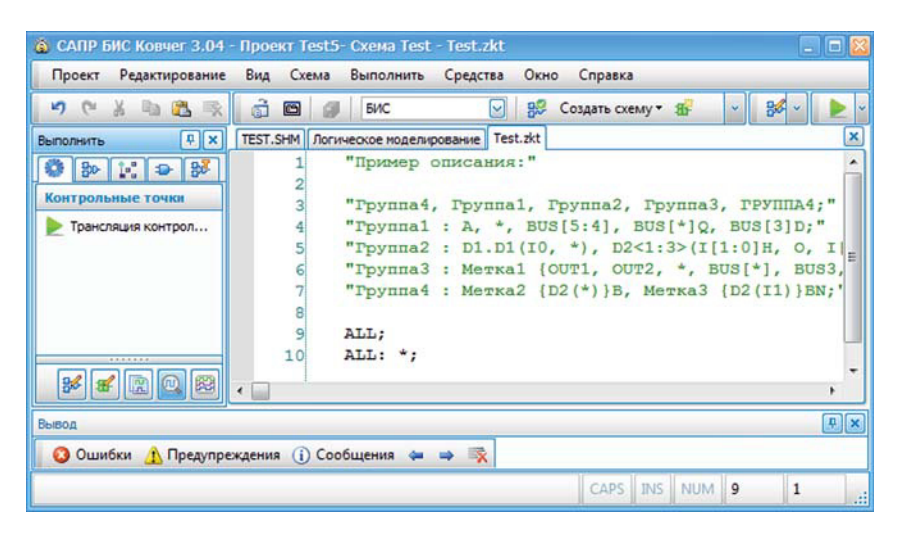

**Рис. 10.30.** Заготовка для задания контрольных точек в текстовом виде

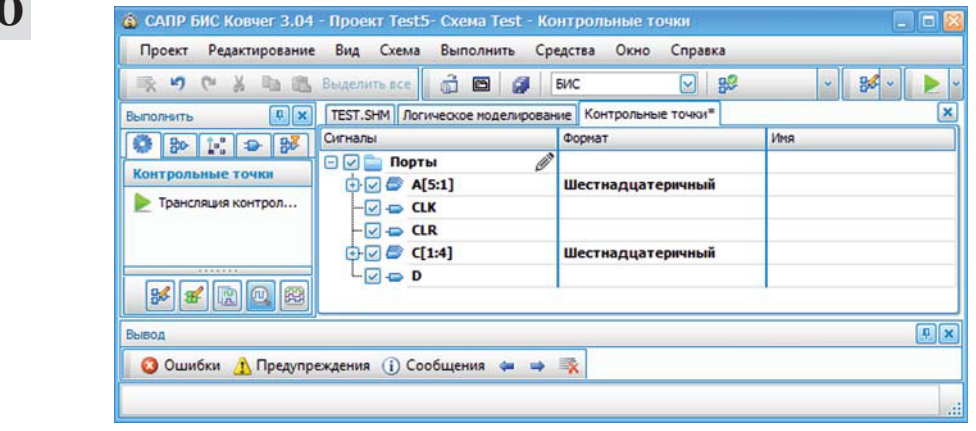

**Рис. 10.31.** Заготовка для задания контрольных точек в графическом виде

Текстовая заготовка содержит одну группу контрольных точек с именем **ALL** и со значением «звездочка». Это означает, что в качестве контрольных точек заданы все внешние порты схемы, причем в виде отдельных контактов, даже если внешний порт является шиной.

В графическом виде заготовка содержит одну группу контрольных точек с именем **Порты**, в которую добавлены все внешние порты схемы. Если внешний порт является шиной, контрольная точка тоже задается в виде шины в шестнадцатеричной форме представления.

## Задать параметры контактов

Команда позволяет задать временные параметры для внешних контактов активной схемы и объединить контакты в группы. После активизации команды открывается окно **Параметры контактов схемы** (рис. 10.32), которое включает в себя три поля: поле **Задание группы контактов**, поле для задания параметров отдельного контакта и поле для задания параметров группы контактов.

Поле **Задание группы контактов** обеспечивает формирование групп контактов, имеющих одинаковые временные параметры. В этом поле располагаются три списка:

- список имён групп;
- список контактов схемы;
- список контактов группы.

Над списком имён групп находится поле **Имя группы**, в котором указывается имя активной группы контактов. Набор имени сопровождается контекстным поиском указанного имени в списке имён групп. Под списком располагаются кнопки **Создать** и **Удалить**. Если имя, заданное в поле **Имя группы**, отсутствует в списке, кнопка **Создать** становится активной и позволяет создать новую группу контактов. При этом имя созданной группы вносится в список имён групп и выделяется. Если заданное имя совпадает с именем существую-

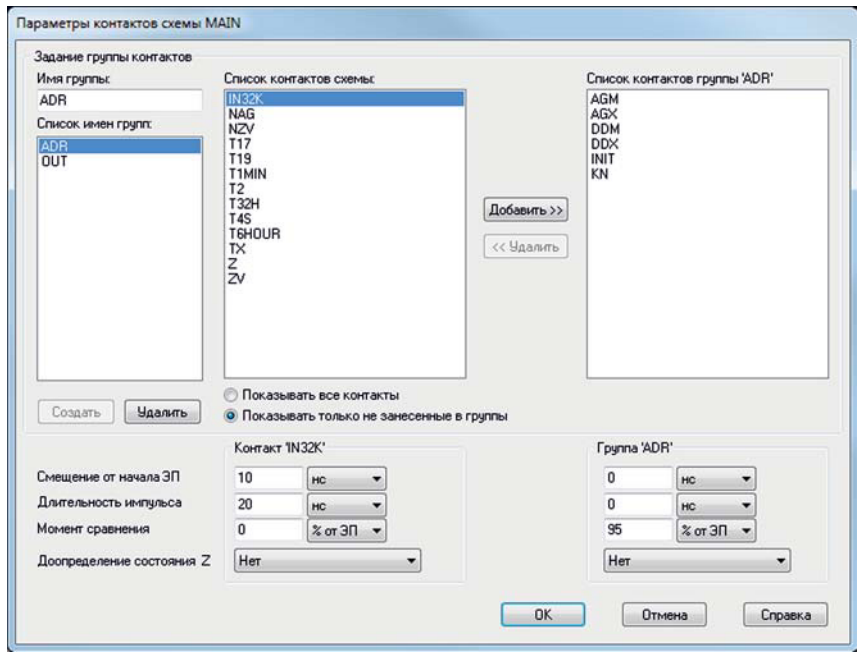

**Рис. 10.32.** Окно **Параметры контактов схемы**

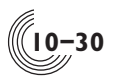

**10**

щей группы, активной становится кнопка **Удалить**, которая позволяет удалить эту группу контактов после подтверждения удаления. Нажатие левой кнопки мыши на элементе списка обеспечивает занесение имени выделенной группы в поле **Имя группы**.

После задания имени группы активизируется процесс формирования группы контактов. При выделении в **Списке контактов схемы** имён контактов (ЛКМ), которые войдут в формируемую группу, кнопка **Добавить>>** становится активной и обеспечивает перемещение указанных контактов в **Список контактов группы**. В **Списке контактов схемы** отображаются либо имена всех контактов, либо только имена не занесённых в группы контактов. Режим отображения определяется состоянием переключателей, находящихся под списком контактов схемы.

Выделение имен контактов выполняется нажатием левой кнопки мыши на имени контакта. Нажатие левой кнопки мыши, при наличии выделенных контактов, отменяет это выделение и обеспечивает выделение только того контакта, на котором находится курсор. Нажатие левой кнопки мыши, при наличии выделенных контактов, при нажатой клавише **Shift** позволяет выделить все контакты, находящиеся в списке между последним выделенным именем контакта и положением курсора. Нажатие левой кнопки мыши при нажатой клавише **Ctrl** обеспечивает выделение или снятие выделения с контакта.

Контакт не может входить более чем в одну группу. При попытке занести один или несколько контактов еще в одну группу появляется окно **Перемещение контакта** (рис. 10.33), которое позволяет либо переместить контакты в другую группу, либо не перемещать их из группы, в которой они находятся.

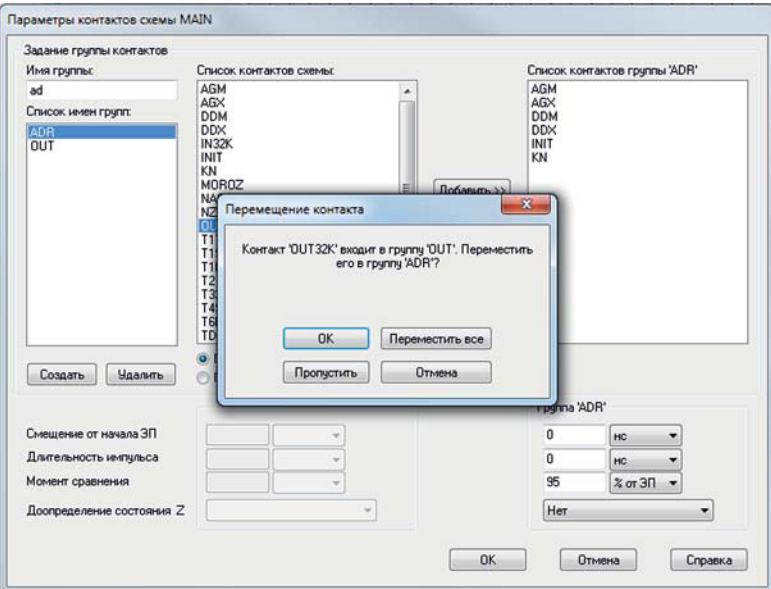

**Рис. 10.33.** Окно **Перемещение контакта**

**Список контактов группы** включает в себя имена контактов группы, выделенной в списке имен групп. Для удаления контактов из данного списка необходимые имена контактов выделяются, кнопка **<<Удалить** становится активной и обеспечивает удаление контактов из выделенной группы.

Под списком контактов схемы находится поле для задания параметров отдельного контакта. Под списком контактов группы находится поле для задания параметров группы контактов, имя которой выделенно в списке имен групп. Если в списке контактов схемы выделен только один контакт и этот контакт не входит ни в какую группу контактов, в поле под списком контактов схемы отображаются параметры этого контакта. Если выделенный контакт входит в группу, то поле параметров контакта неактивно. При этом после выделения такого контакта в списке имен групп автоматически выделяется имя группы, в которую входит контакт, соответственно корректируется список контактов группы, а под этим списком отображаются параметры данной группы контактов. Если в списке контактов схемы выделено несколько контактов, поле параметров контакта неактивно.

Для отдельного контакта или группы контактов могут быть заданы следующие временные параметры:

**Смещение от начала ЭП** — заданная в данном поле цифра соответствует времени, на которое будут задержаны входные тестовые воздействия от начала каждой элементарной проверки. Размерность цифры определяется выбором из списка, находящегося справа от поля и задаётся либо в наносекундах, либо в процентах от длительности элементарной проверки. Величина смещения должна быть меньше длительности элементарной проверки. По умолчанию смещение отсутствует.

**Длительность импульса** — заданная в данном поле цифра соответствует длительности импульса входного импульсного генератора. Задаётся либо в наносекундах, либо в процентах от длительности элементарной проверки. Этот параметр задаётся только для одиночных контактов, на которые подаётся импульсный сигнал. Суммарное время смещения и длительности импульсного генератора должно быть меньше длительности элементарной проверки. По умолчанию длительность импульса равна нулю.

**Момент сравнения** — заданная в данном поле цифра соответствует времени определения состояния выходного сигнала. Задаётся либо в наносекундах, либо в процентах от длительности элементарной проверки. Это время соответствует моменту измерения выходного сигнала на контрольно-диагностическом оборудовании и не должно быть больше длительности элементарной проверки. По умолчанию момент сравнения для выходных контактов составляет 95% от длительности элементарной проверки.

Кроме указанных временных параметров может быть задан режим доопределения контактов, которые имеют высокоимпедансное состояние. Выбор режима осуществляется из списка, находящегося в поле **Доопределение состсяния Z**:

**Нет** — режим доопределения отключен.

**До низкого уровня** — режим доопределения до низкого логического уровня, при котором моделирование выполняется при условии, что к выделенным

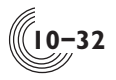

одиночным контактам или контактам выделенной группы подключается внешний резистор доопределения до низкого уровня номиналом 1 кОм.

**До высокого уровня** — режим доопределения до высокого логического уровня, при котором моделирование выполняется при условии, что к выделенным одиночным контактам или контактам выделенной группы подключается внешний резистор доопределения до высокого уровня номиналом 1 кОм.

Сохранение заданных параметров и закрытие окна осуществляется по нажатию кнопки **ОК**. Если параметры заданы не корректно, они не сохраняются и окно не закрывается.

#### Команда Моделировать

Команда **Моделировать** запускает процесс моделирования активной схемы с учётом параметров моделирования, заданных в окне **Параметры,** параметров контактов, а также подготовленных тестов и контрольных точек. Состояние процесса моделирования отображается в окне **Моделирование** (рис. 10.34).

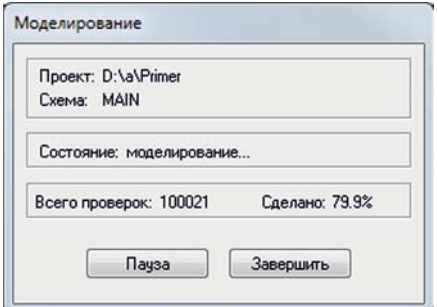

**Рис. 10.34.** Окно **Моделирование**

Моделирование может быть приостановлено кнопкой **Пауза** или прервано кнопкой **Завершить**. Если моделирование было приостановлено, то окно **Моделирование** остается открытым (рис. 10.35). Для продолжения моделирования необходимо нажать на кнопку **Продолжить**.

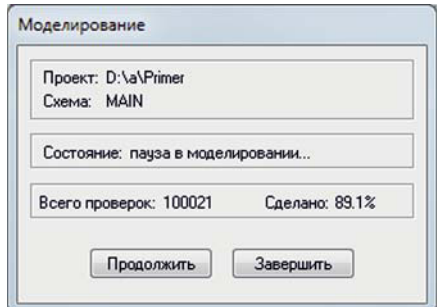

**Рис. 10.35.** Окно **Моделирование** в состоянии паузы

После приостановки или завершения моделирования в окне **Логическое моделирование** отображаются полученные временные диаграммы для заданных контрольных точек. Если моделирование было приостановлено, то диаграммы можно проанализировать и принять решение о продолжении моделирования. Зона заголовка **Контрольные точки** в левой части окна **Логическое моделирование** имеет серый цвет— это признак того, что отображаются текущие диаграммы моделирования. Список ошибок и предупреждений, возникших в процессе моделировании, отображается в окне **Вывод**.

Активизация команды **Моделирование** происходит из меню **Средства** или по нажатию функциональной клавиши **F12**, либо по нажатию кнопки **на па**нели инструментов.

### Команда **Обновить текущие диаграммы**

В процессе анализа временных диаграмм может возникнуть необходимость перегруппировки списка контрольных точек без его расширения. Команда **Обновить текущие диаграммы** позволяет без повторного моделирования схемы отобразить временные диаграммы, полученные в процессе последнего моделирования активной схемы, в соответствии с новым списком контрольных точек.

Команда дублируется кнопкой  $\bullet$  на панели инструментов. При отображении текущих диаграмм зона заголовка **Контрольные точки** в левой части окна **Логическое моделирование** имеет серый цвет.

#### Команда **Отобразить текущие диаграммы**

Команда **Отобразить текущие диаграммы** позволяет отобразить в окне **Логическое моделирование** временные диаграммы, полученные в процессе последнего моделирования активной схемы, в одном из двух режимов отображения — **Статика** или **Динамика**. Выбор режима осуществляется в списке режимов, находящемся во всплывающем меню справа от команды. Галочкой выбран активный в данный момент режим. Повторная активизация команды осуществляет изменение режима отображения диаграмм.

Отображение текущих диаграмм будет невозможно, если они устареют. Это произойдет в том случае, если изменится логическая схема, изменятся тесты, параметры контактов или параметры моделирования. В этом случае в процессе выполнения команды будет выдана соответствующая диагностика.

Активизация команды выполняется либо её выбором в меню **Средства**, либо по нажатию функциональной клавиши **F5,** либо по нажатию кнопки на панели инструментов. При отображении текущих диаграмм зона заголовка **Контрольные точки** в левой части окна **Логическое моделирование** имеет серый цвет.

## Команда **Отобразить эталонные диаграммы**

При тестировании схемы удобно пользоваться механизмом формирования эталонных воздействий и реакций. Для этого некоторый набор контрольных точек с их диаграммами сохраняется как эталонный. Команда **Отобразить эталонные диаграммы** позволяет отобразить в окне **Логическое моделирование** эта-

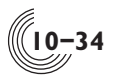

лонные временные диаграммы в одном из двух режимов отображения — **Статика** или **Динамика**. Выбор режима отображения осуществляется из списка режимов, находящегося справа от команды. Галочкой отмечен активный в данный момент режим. Повторная активизация команды обеспечивает отображение диаграмм в другом режиме. Эталонные диаграммы отображаются в соответствии с текущим списком контрольных точек (рис. 10.36). Контрольные точки являются общими для эталонных и текущих диаграмм. Если эталонная диаграмма для какой-либо контрольной точки отсутствует, то в окне моделирования данная контрольная точка будет отображена без диаграммы. Если в контрольную точку входят несколько контактов, и хотя бы для одного из них нет эталонной диаграммы, а хотя бы для одного — есть, состояние такой контрольной точки отображается розовым цветом, а состояние контакта без диаграммы — символом '**?**'. При отображении эталонных диаграмм зона заголовка **Контрольные точки** в левой части окна **Логическое моделирование** имеет зелёный цвет.

Команда активизируется либо из меню **Средства**, либо по нажатию функциональной клавиши **F6**, либо по нажатию кнопки  $\frac{a}{b}$  на панели инструментов.

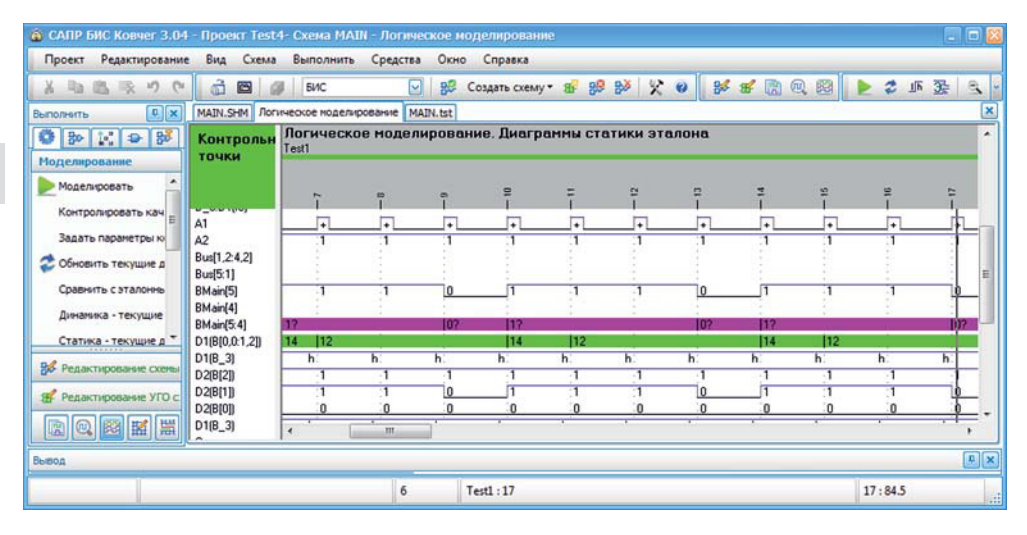

**Рис. 10.36.** Отображение эталонных диаграмм

## Команда **Сравнить с эталонными диаграммами**

По команде **Сравнить с эталонными диаграммами** осуществляется автоматическое сравнение сохраненных ранее эталонных диаграмм с реакциями, полученными в результате последнего моделирования активной схемы. Команда активизируется из меню **Средства**.

Сравнение происходит для состояний статики во всех элементарных проверках для всех контрольных точек, которые имеют эталонные и текущие диаграммы. После выполнения процедуры сравнения в окне **Логическое модели-** **рование** отображаются диаграммы сравнения, которые представляют собой текущие диаграммы с отображением эталонных состояний в местах несовпадения (рис. 10.37). Эталонные состояния показаны в квадратных скобках красным цветом. Если в ЭП несовпадений не обнаружено, отображается только текущее состояние. Если эталонные диаграммы для данных контрольных точек отсутствуют, отображаются незаполненные квадратные скобки красного цвета. При отображении диаграмм сравнения зона заголовка **Контрольные точки** в левой части окна **Логическое моделирование** имеет жёлтый цвет.

| 6 CAПР БИС Ковчег 3.04 - Проект Test4- Схема МАІН - Логическое моделирование<br>Проект<br>Редактирование                                                                                       | Вид<br>Схема                                          | Выполнить                 | Средства<br>Окно Справка                                            |                                 |                                       |               |                                 | 要同日          |
|----------------------------------------------------------------------------------------------------|-------------------------------------------------------|---------------------------|---------------------------------------------------------------------|---------------------------------|---------------------------------------|---------------|---------------------------------|--------------|
| v9<br>A 和 品 取<br>$\sim$<br>$0$ $\times$<br><b>B</b> umorearry                                                                                                    | ã<br>圖                                                | <b>EVIC</b>               | 98<br>$\sim$<br>MAIN.SHM Rorineoxoe ноделирование MAIN.tst MAIN.zkt |                                 |                                       |               | Comans crewy 西部部父日 部东國鳳圈 上古亚圣三女 | ×            |
| 08198<br>Моделирование                                                                                                    | <b>Контрольн</b><br>точки                             | Test1                     | Логическое моделирование. Диаграммы сравнения                       |                                 |                                       |               |                                 | ×            |
| Моделировать<br>Контролировать кач<br>Задать параметры кі                                                                                                    | A1<br>A2                                              | $\ddot{\phantom{1}}$      | o<br>1101                                                           | ņ.<br>$\Omega$<br>101           | ٠<br>10 Mil                           | 011           | KO.<br>٠<br>0111                |              |
| Обновить текущие д<br>Сравнить с эталонны                                                                                                    | Bus[1,2-4,2]<br><b>Bus[5:1]</b><br>BMain(5)           | 00010<br>X10001<br>T      | 101001<br><b>EX2010</b><br>0                                        | 110010<br><b>IX100111</b>       | 110100<br><b>EX010111</b><br>1.       |               | $\bf{0}$                        |              |
| Динамика - текущие<br>Статика - текущие д -<br><b>SACAZA</b>                                                                                                    | BMain[4]<br>BMain(5:4)<br>D1(B[0,0:1,2])<br>$D1[B_3]$ | 011<br>10<br>n            | 011<br>m<br>h.                                                      | $\overline{11}$<br>ш<br>m<br>h. | 1011<br>110 <sup>°</sup><br>112<br>h. | $\Omega$<br>h | 011<br>100<br>h                 |              |
| В Редактирование схень<br>$\circ$ $\approx$ $\approx$<br>哥<br>國                                                                                                    | D2(B[2])<br>D2(B[1])<br>D2(B(O))                      | $\epsilon$ $\equiv$ $m$ . | $-1$ [0]<br>10                                                      | $-1[0]$                         | 1011                                  | in th         | 011<br>$\mathbf{0}$             | ٠            |
| Вывод                                                                                                    |                                                       |                           |                                                                     |                                 |                                       |               |                                 | $F$ $\times$ |
| ● Ошибки • Предупреждения (i) Сообщения → ⇒ ※<br>Error: Списки отрезков, на которых текущие диаграммы отличаются от эталона (в скобках):<br>Error:<br>Error: Kommake 'A2':<br>Error: 1:2 1[0]; | 3:200[1]                                              |                           | 22:22 1[0];                                                         |                                 |                                       |               |                                 |              |
|                                                                                                    |                                                       |                           | $\mathbf{0}$                                                        | Test1:0                         |                                       |               | 0:491.5                         | <b>A</b>     |

**Рис. 10.37.** Результаты сравнения с эталоном

В окне **Вывод** для каждой контрольной точки с несовпадениями формируется список ошибок. Для каждого элемента списка указывается диапазон элементарных проверок, на котором обнаружено одинаковое несовпадение, текущее состояние и, в квадратных скобках, эталонное состояние. При двойном нажатии ЛКМ на элементе списка курсор переходит на диаграмму соответствующей контрольной точки в середину первой элементарной проверки из диапазона проверок, в которых обнаружено несовпадение. Окно с диаграммами автоматически прокручивается, чтобы вывести ЭП с несовпадением в центр окна.

## Команда **Отобразить диаграммы сравнения**

Команда **Отобразить диаграммы сравнения** позволяет отобразить в окне **Логическое моделирование** временные диаграммы сравнения, полученные в результате последнего выполнения команды **Сравнить с эталонными диаграммами**. При отображении диаграмм сравнения зона заголовка **Контрольные точки** в левой части окна **Логическое моделирование** имеет жёлтый цвет.

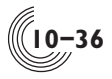

Команда активизируется либо из меню **Средства**, либо по функциональной клавише **F7**.

### Команда **Выделить все контрольные точки**

Для работы с эталонными диаграммами нужно сначала выбрать контрольные точки, диаграммы которых нужно занести в эталон или удалить из эталона. Выделение контрольных точек осуществляется либо выбором областью при нажатой ЛКМ в списке контрольных точек, либо с помощью команды **Выделить все контрольные точки**. Имена выбранных контрольных точек выделяется цветом.

## Команда **Снять выделение контрольных точек**

Команда обеспечивает снятие выделения со всех ранее выделенных контрольных точек.

## Команда **Добавить в эталонные диаграммы**

Команда **Добавить в эталонные диаграммы** обеспечивает сохранение временных диаграмм, соответствующих выделенным в левой части окна **Логическое моделирование** контрольным точкам, в файле эталонных диаграмм. Новые диаграммы добавляются к уже существующим. Команда активна при наличии хотя бы одной выделенной контрольной точки в режимах просмотра текущих диаграмм или диаграмм сравнения.

## Команда **Удалить из эталонных диаграмм**

Команда обеспечивает удаление временных диаграмм выделенных контрольных точек из файла эталонных диаграмм. Команда активна при наличии хотя бы одной выделенной контрольной точки в режимах просмотра эталонных диаграмм или диаграмм сравнения.

#### Команда **Удалить все эталонные диаграммы**

Может оказаться так, что с текущими диаграммами эталона станет невозможно работать. Например, если схема была перемоделирована с другим значением длительности ЭП. Для сравнения текущих диаграмм с эталонными длительность ЭП для текущих и эталонных диаграмм должна совпадать, иначе даже просто отобразить эталонные диаграммы невозможно. В таком случае необходимо с помощью команды **Удалить все эталонные диаграммы** удалить все старые эталонные диаграммы. Команда активна при наличии файла с эталонными диаграммами в режиме просмотра диаграмм любого типа. Контрольные точки при этом выделять не нужно.

### Команда **Контролировать качество тестов**

Команда активна только для головной схемы при наличии файла тестовых воздействий и обеспечивает моделирование в нормальных условиях без учёта топологии и имитации шума с последующим контролем пригодности тестов для формирования программы контроля. В результате успешного выполнения команды создаётся файл тестов с реакциями, который используется при формировании программы контроля и при выполнении аттестации проекта.

В процессе выполнения команды сначала проверяется корректность текушего файла с размещением ячеек. Файл может устареть, если после его последней корректировки были сделаны изменения в описании исходной схемы. Также проверяется, чтобы были размещены все периферийные ячейки. При невыполнениии этих условий выдаются соответствующие сообщения. Для устранения проблем нужно открыть подсистему редактирования размещения (раздел 11) и, при необходимости, разместить недостающие периферийные ячейки, после чего сохранить размещение с помощью команды Сохранить файл из меню Проект. Если же все периферийные ячейки размещены, а файл с размещением устарел, достаточно открыть подсистему размещения. Файл с размещением при этом будет автоматически обновлен.

Если размещение актуально, запускается процесс моделирования схемы. При этом выдается окно Моделирование (рис. 10.34), в котором кнопка Пауза заблокирована - процесс контроля качества тестов приостановить нельзя. После окончания моделирования диаграммы не отображаются. Если в процессе моделирования ошибок не было, выполняется контроль пригодности тестов для формирования программы контроля, а именно проверяется наличие в тестах элементарных проверок для измерения следующих электрических параметров микросхем:

- токов утечки на входах и вход-выходах;
- токов доопределения внутренних резисторов;
- напряжений логических уровней выходных элементов под нагрузкой;
- тока потребления микросхемы.

Для измерения токов утечки на входах и вход-выходах выбираются элементарные проверки, в которых на измеряемых выводах отсутствуют внутренние источники сигнала. Для измерения значений токов доопределения внутренних резисторов используются элементарные проверки,  $\overline{B}$ **КОТОРЫХ** включены только резисторы доопределения. Логические уровни выходных элементов под нагрузкой проверяются для элементов выхода и вход-выхода раздельно для высокого и низкого уровня. Для измерения тока потребления используются элементарные проверки, в которых на всех внешних выводах микросхемы отключены внутренние резисторы доопределения.

Если перечисленные требования по измерению электрических параметров микросхем выполнены, формируется файл тестов с реакциями. При наличии ошибок файл не формируется, список ошибок и предупреждений, возникших в процессе выполнения команды, отображается в окне Вывод.